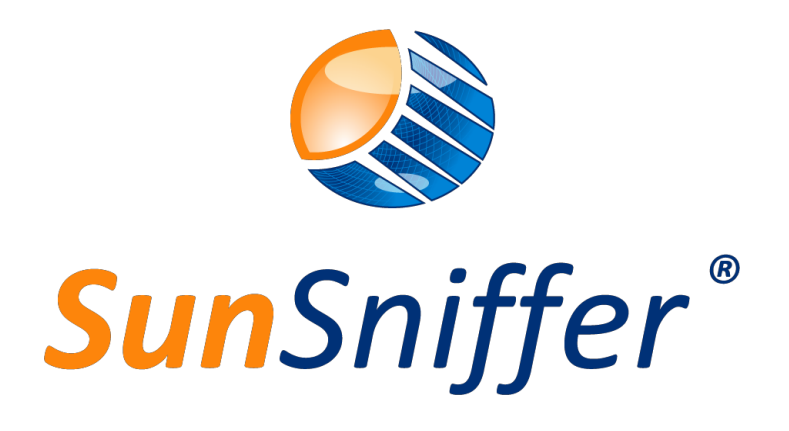

安 装 手 册

版本 1.9

**SunSniffer GmbH & Co. KG**

Ludwig-Feuerbach-Straße 69 90489 Nürnberg 电话: +49 (0) 911.993.992.0 [www.sunsniffer.de](http://www.sunsniffer.de/) 邮箱: i[nfo@sunsniffer.de](mailto:info@sunsniffer.de)

# 目录

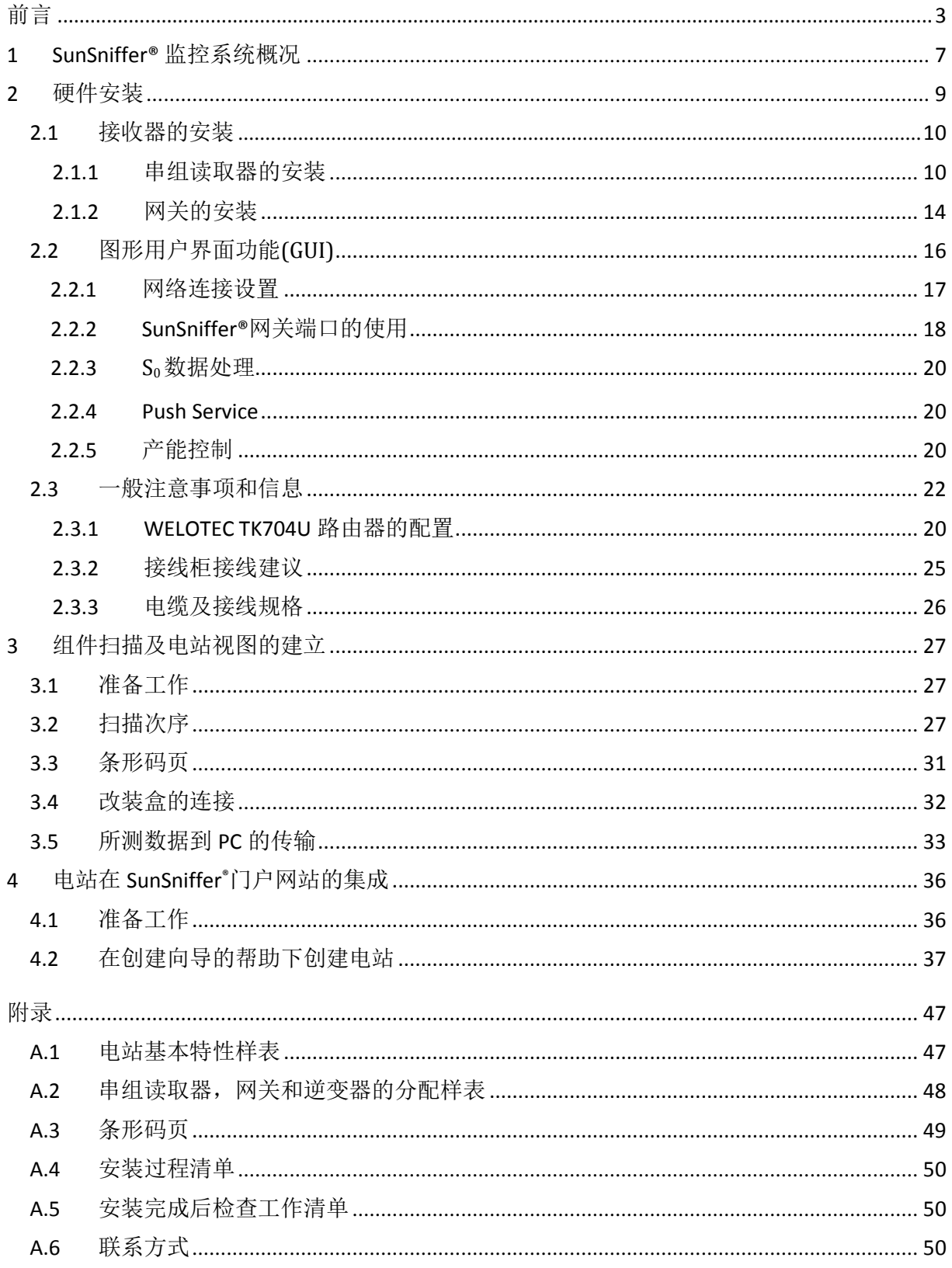

## <span id="page-2-0"></span>前言

安装 SunSniffer®产品前请仔细阅读本手册。

 本手册是 SunSniffer®作为光伏发电监控系统的安装指南,该系统能够精确监控太阳能组 件。 第 1 章提供了 SunSniffer®监控系统及其各个部件的概述。

 该手册在已经构建在屋顶的太阳能组件基础上,介绍了从 SunSniffer®监控系统的硬件组装 直 到门户网站最终集成的所有相关步骤。

若有疑问,欢迎联系 SunSniffer®团队。联系方式见附录 6。

#### 写在前面的话:

- 1. 通过路由器建立网络连接是在硬件安装后最重要的事情之一。因此非常有必要在最后 检查和确认整个电站是否已与门户网相连。
- 2. 手册中描述的路由器只是一个例子,实际安装使用中可以更换成其他路由器。
- 3. 要使 SunSniffer®网关正常工作,请千万不要忘记连接电源。(详情请见安装手册)
- 4. 另一个非常重要的步骤是:记录所有组件的序列号,并把它们导入到门户网站生成 电站 视图。您可以手动逐一抄录所有的序列号,也可以选择一个合适的条形码扫描仪进行扫 录。扫描可以保证更高效,精确地进行录入。
- 5. 如果您选择了使用条形码扫描仪,请您仔细阅读手册中的扫描步骤和说明。
- 6. 同样非常重要的是,您需要在最后用您的电脑连接 SunSniffer®门户网来检查您的所有 连接是否都正确。到时候门户网的用户名和密码将由 SunSniffer®团队向您提供。
- 另: SunSniffer®监控系统几乎支持所有种类的逆变器, 如:
	- 1) Sinvert PVM (Siemens)
	- 2) RefuSol
	- 3) SMA (Sunny Boy)
	- 4) Fronius
	- 5) Solivia
	- 6) Huawei
	- 7) Kostal
	- 8) Diehl
	- 9) Sunways
	- 10) Oelmaier
	- 11) Omnik
	- 12) Power-one
	- 13) Samil Power
	- 14) Schüco

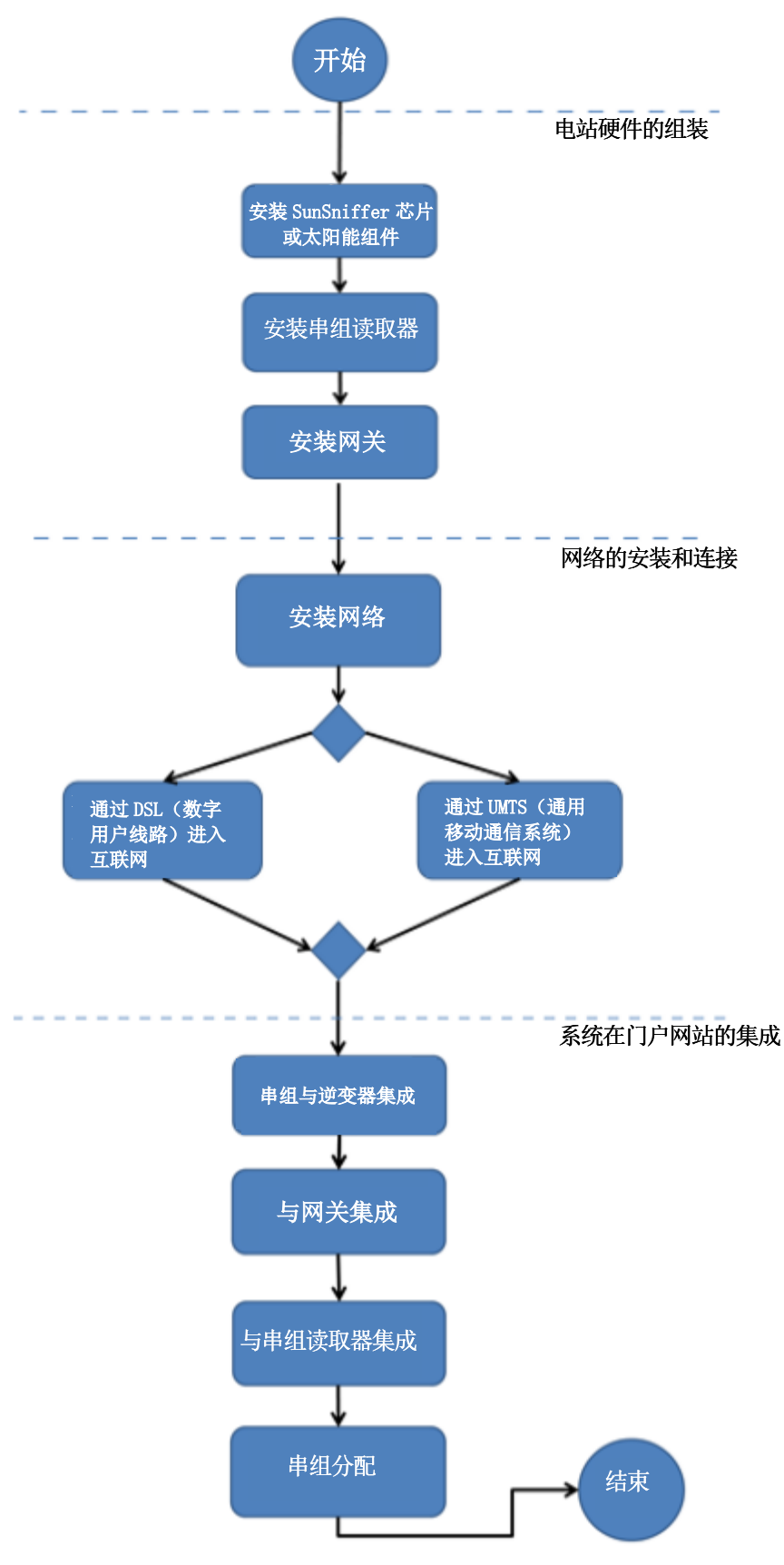

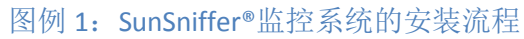

图例 1 展示了监控系统的安装,大致可以分为 3 个部分:

- 硬件安装
- 建立网络连接
- 电站与 SunSniffer®门户网的集成

 请注意,如不遵守安装说明,特别是警告提示,可能会导致不可挽 回 的硬件损坏! 此类损坏不属于保修范

范围!

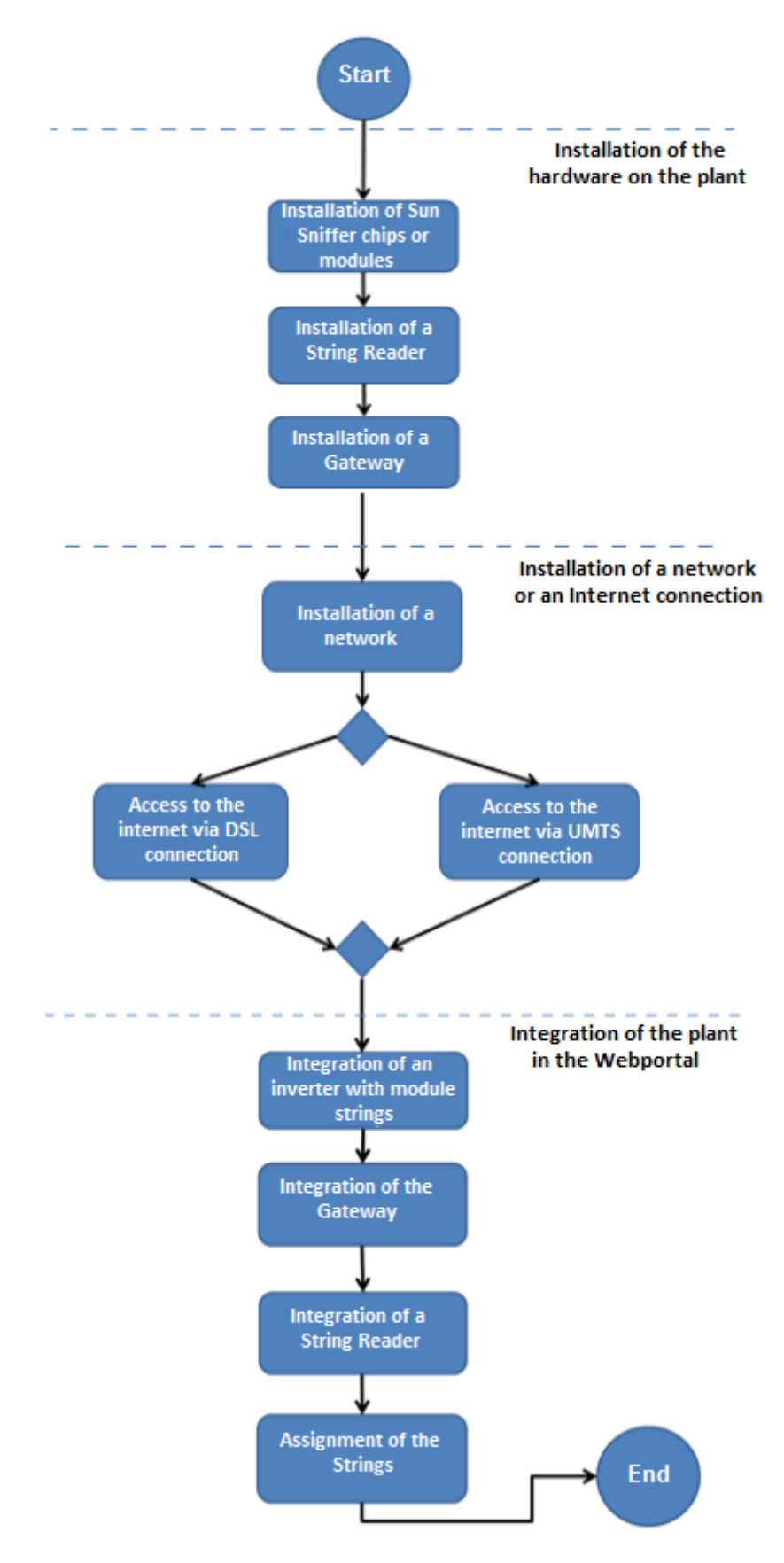

<span id="page-5-0"></span>图例 1: SunSniffer®监控系统的安装流程

## **1 SunSniffer®**监控系统概况

SunSniffer®监控系统本质上由三个不同部分组成:

- SunSniffer® 传感器:

 这个小巧的芯片由指定的组件生产厂家直接集成在每一个太阳能组件后方的接线盒 里。 SunSniffer®传感器测得的数据如电压和温度,将以 1%的精度和每 20 秒一次的频率与 组件序列号一起被发送至接收器。此传感器还可以通过改造盒(图例 3)同其他生产厂 家 的太阳能组件连接。

接收器: 串组读取器: 串组读取器是一个连接在串组(连成串的组件)末端的设备。它从 串组中 读取传感器的测量数据如电流和电压, 然后把该数据发送到网关。 网关: 网关 收集来自串组读取器的数据,并把收集来的数据发送到 SunSniffer®的门户网 站。

图例 2 显示了传感器, 串组读取器和网关。本手册将描述由这些部件组成的监控系统的 [安装](#page-7-0) [装。](#page-7-0)

- 互联网连接:

数据通过 DSL, WLAN, GPRS 或 UMTS 发送到 Web 服务器, 并在门户网站进行分 析和 处理。

- SunSniffer® 门户网:

®门户网站里,测量的数据将被处理和分析并以图表的形式直观地展现出来。

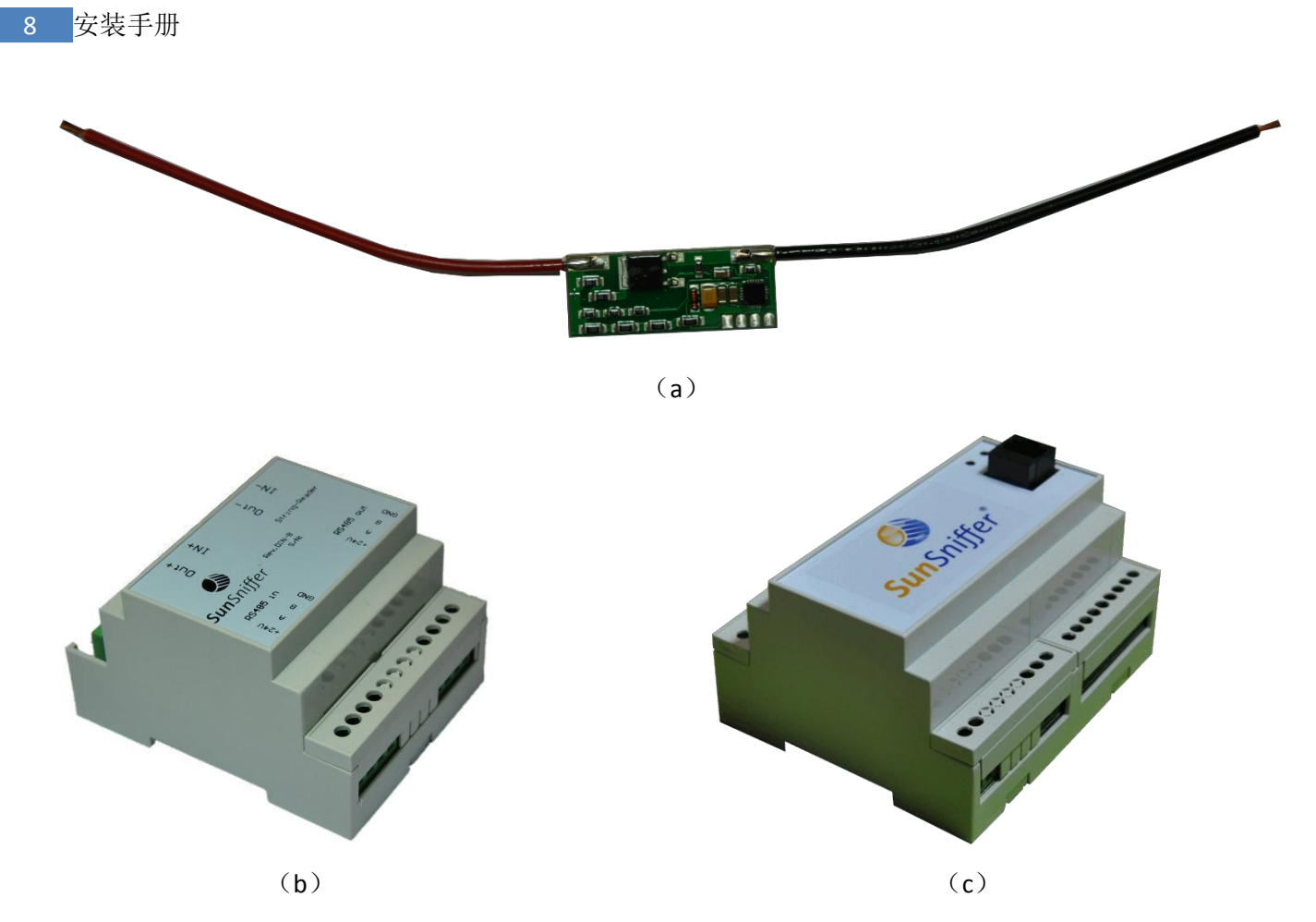

图例 2: SunSniffer®传感器(a), 串组读取器(b)和网关(c)

<span id="page-7-0"></span>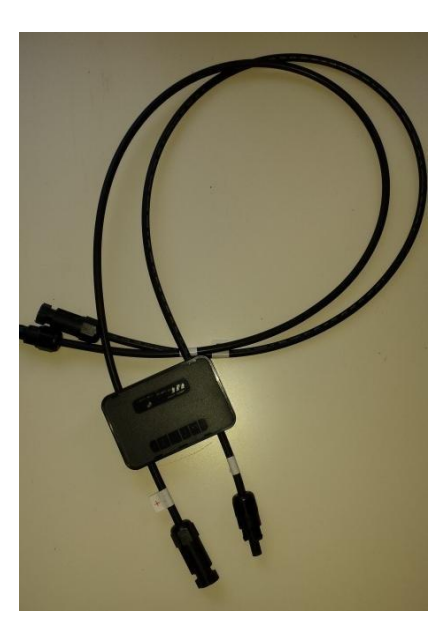

图例 3: 改装盒

## <span id="page-8-0"></span>*2* 硬件安装

 硬件安装包括了 SunSniffer®串组读取器和网关的装配以及他们之间的正确接线。从图例 4 中 相对应 的连线可以看出,黄色箭头表示直流电缆线路,而黑色箭头表示数据线路。

如果对已经安装好的太阳能组件进行 SunSniffer®监控系统的改装,可以选择安装改装盒,

盒内已经集成了 SunSniffer®传感器。

示意图如下,请认真阅读。

I

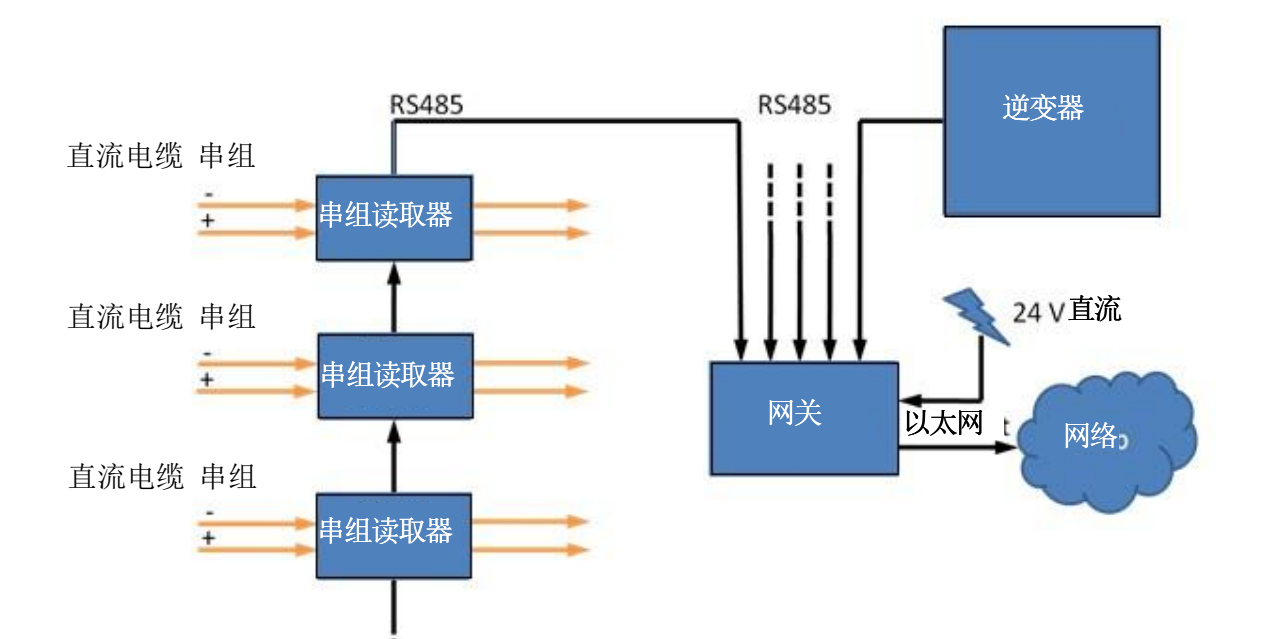

图例 4: SunSniffer®监控系统的示意图: 串组读取器接收经过直流电缆(黄色箭头)传送的传感 器 数据。不同的串组读取器的数据线经过 RS485 数据电缆(黑色箭头)的串接连接到网关的一个 端 口,最后网关把收集的数据输送到门户网。

## *2***.1** 接收器的安装

<span id="page-9-0"></span>接收器的安装包括了 SunSniffer®串组读取器和 SunSniffer®网关的安装和它们之间的连线。

*2***.1.1** 串组读取器的安装

#### <span id="page-9-1"></span>步骤:

- 1. 拿到一个 SunSniffer®串组读取器并仔细记录它的序列号。
- 2. 除了序列号外,还要记录与这个串组读取器连接的串组号。对每一个串组读取器都 要 执 行以上的步骤,并以这种方式创建一个精确的文档,以备后用。图 例 5 给出了实际 的例 子。此表格可以在附录 2 中找到。如有需要,可以打印。

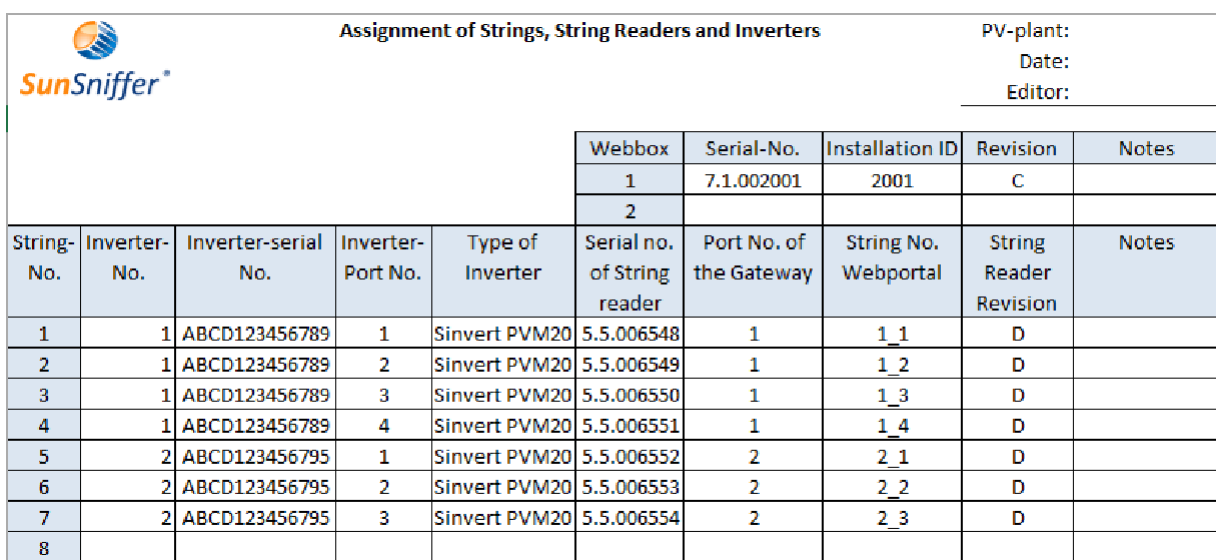

图例 5: 逆变器,串组读取器和网关端口的分配示例

<span id="page-9-2"></span>3. 选择要安装的串组读取器的位置。考虑到电缆步线,最理想的是靠近逆变器端。

# 警告**!!!**

图例 6 中所示端口名称均为盒子面板正向放置!(反向危险) 请确保所有接线都」

正确按照图例 6 所示进行。 并拧紧螺丝以确保所有接口接触良好。

#### 4. 找出所要安装串组的正极电缆和负极电缆。

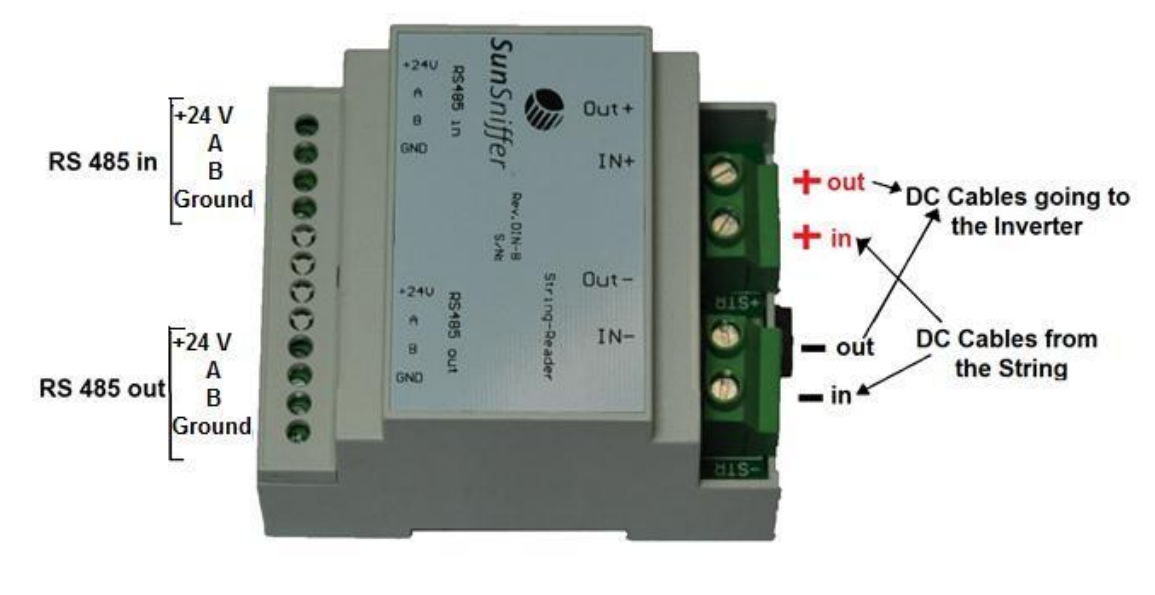

#### 图例 6: SunSniffer®串组读取器接口连线示意图

# 警告**!!!**

## 请务必注意接线的正负极性!

 -IN 连接从组件串组输出的负极电缆 +IN 连接从组件串组输出的正极电缆 -OUT 连接输出到逆变器的负极电缆 +OUT 连接输出到逆变器的正极电缆

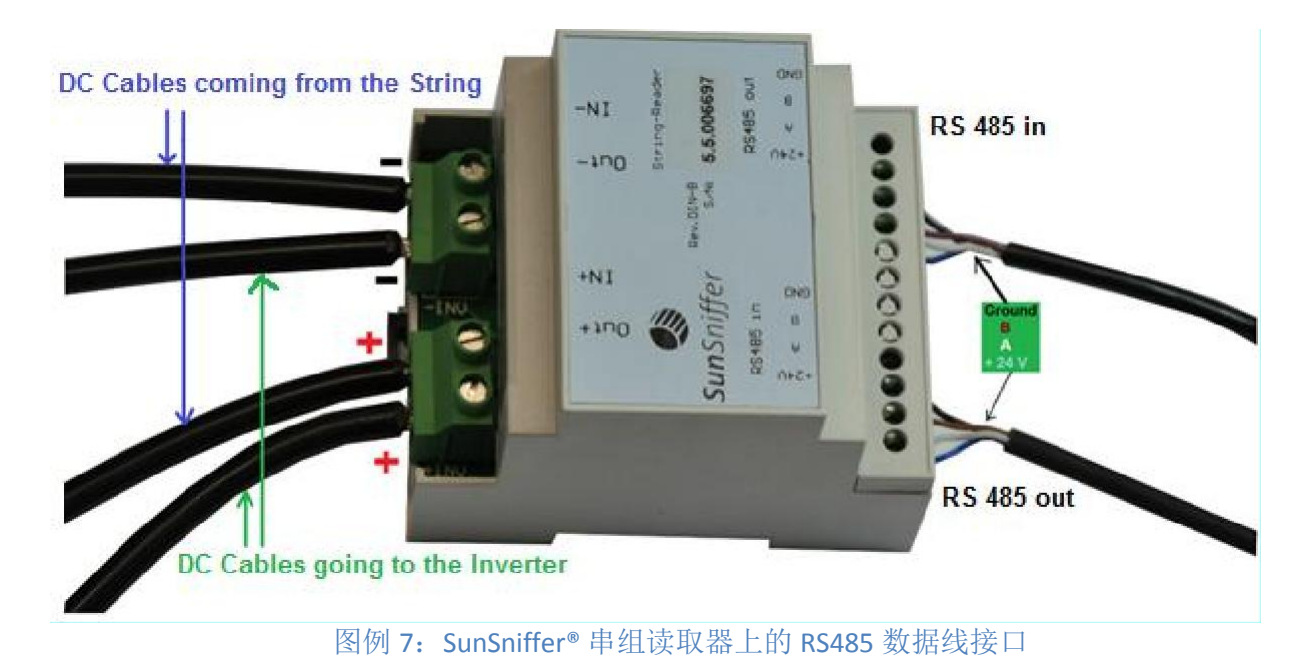

- 5. 如图例 7 所示,由串组而来的直流电缆经过串组读取器后与逆变器相连。请确保连 接串 组读取器的直流电缆正负极连接正确。
- 6. 接下来进行 RS485 数据线的连接,请参考图例 7。具体的分线接口对照表如下图所 示, 请仔细比对,防止接线错误。

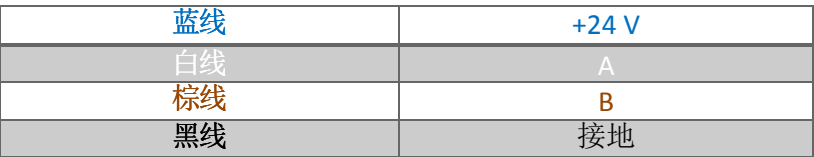

7. 如上所述继续进行所有其余串组读取器的安装。请注意安装要确保所有串组读取器 互 联, 每个串组读取器须通过 RS485 数据线串接, 如图例 9 所示。

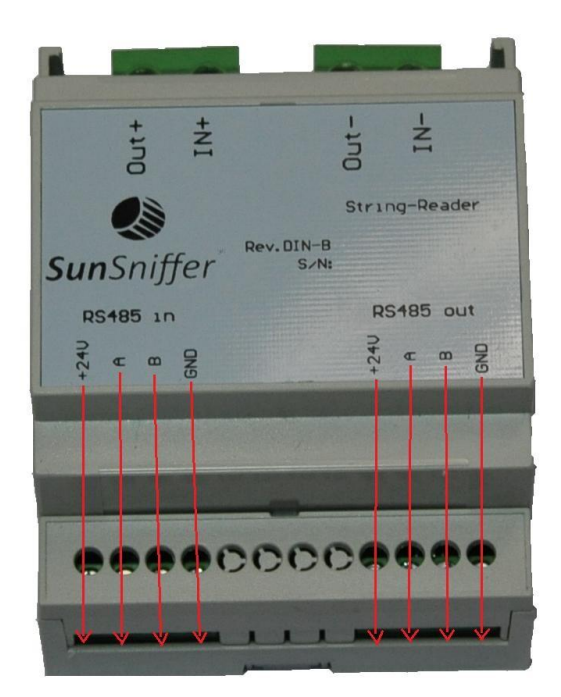

图例 8: SunSniffer®串组读取器上的 RS485 数据线接口

特别注意: RS485 数据线需要连接 A, B, 接地和 24V 电源端 。这意味着,错误的连线将会损坏所 有 相连的硬件设备。

#### 串组读取器与网关的连接注意事项:

 网关有 4 组为串组读取器准备的端口,根据需求其中第 1 组和第 2 组也可以用来连接逆变器, 进行 波特率的设定。每组端口最多可以连接 30 个串组读取器。这些串组读取器通过 RS485 数 据线以串 联的形式互相连接。

如果使用所有的 4 组端口, 那么一个网关最多可以连接 120 个串组读取器。串联连接如 图 例 9 所示。请仔细记录端口与其相对应连接的逆变器和串组读取器信息等等。

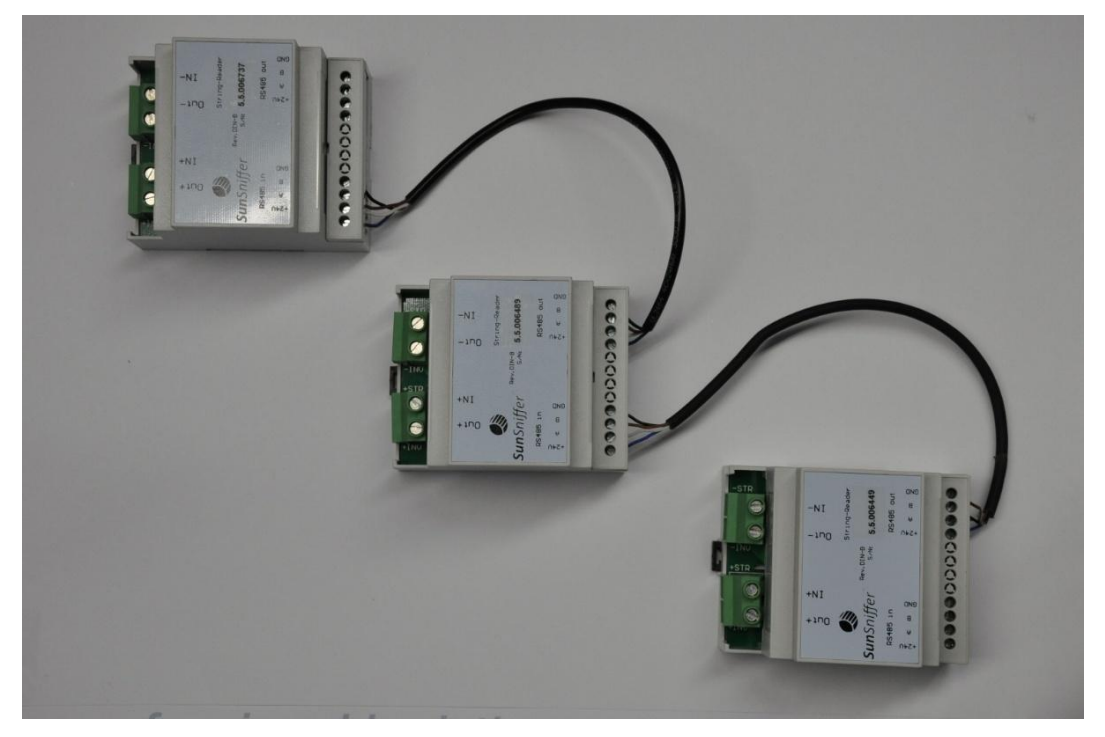

图例 9: 通过 RS485 数据线串联连接的串组读取器

因此请注意连接正确的接口!

8. 检查所有的走线和确保接口的正确连接。

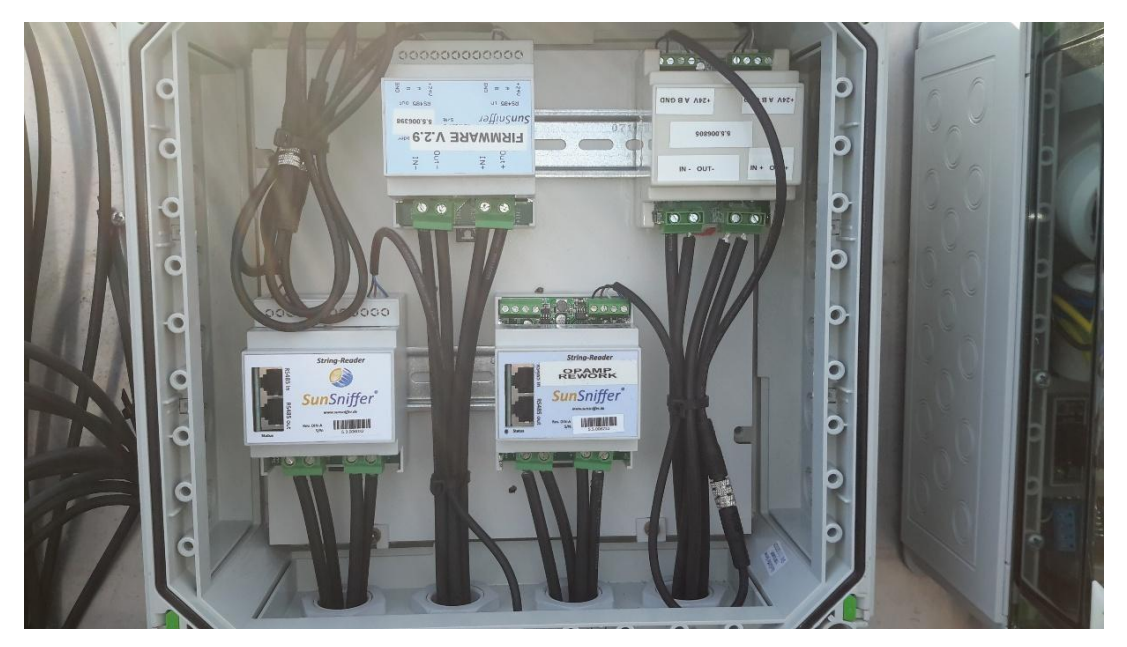

图例 10:防水外盒中的串组读取器和与之相连的 RS485 数据线

## 务必避免雨水浸入 **SunSniffer®**串组读取器中!串组读取器须安装 在合适的 的防水外盒中!

#### *2***.1.2** 网关的安装

#### <span id="page-13-0"></span>连接互联网

 已安装了 SunSniffer®的光伏电站中的网关需通过以太网连接至路由器。此路由器必须确保 互 联网连接,并应有足够的数据带宽来提供不间断的网络连接。基于以上条件,可以使用 DSL, W-LAN, UMTS 和 GPRS 连接。

请注意:如果数据量有限制,请务必确保每月每 KWp 不可少于 1MB!

#### 通过企业内部网与互联网连接

若要通过企业内部网络与互联网连接,则需要进行特别设置(IP 地址, 网关, …)或网络 受 到代理服务器保护。在这种情况下,请您与 SunSniffer GmbH & Co. KG 公司的专业人员联系, 对网关进行 必要的设置。

警告:由于这些设置必须直接在网关上操作,所以请与负责公司网络的 IT 工作人员详细阐述哪 些设置是必须的。

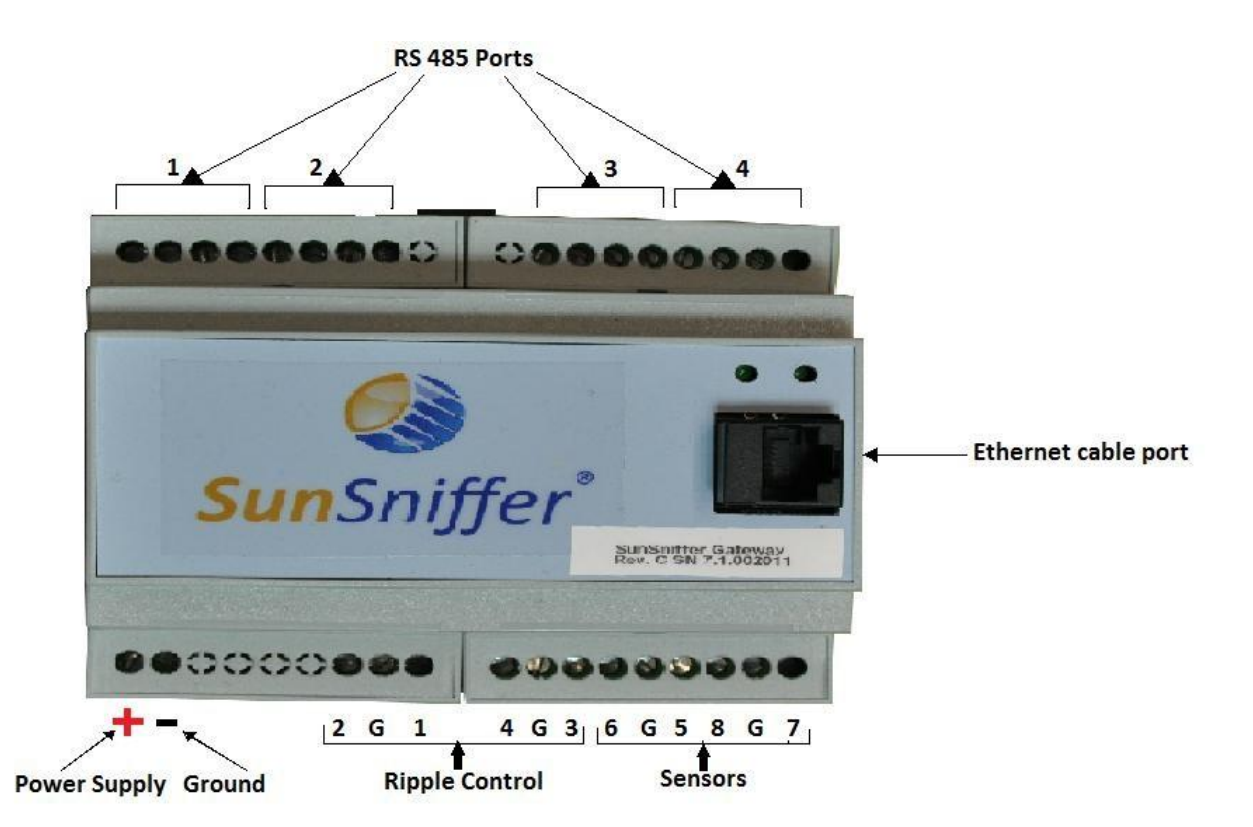

<span id="page-14-0"></span>图例 11:标有输入端和输出端的 SunSniffer®网关:逆变器和 RS485 数据线的输入端也被称 为"端口"。此处"G"用来接地,"1-4"用来连接波纹控制,"5-8"用来连接环境传感器, 此 传感器可以 用来测量环境数据, 如辐射。

### 安装步骤: 二

#### 般注意事项:

拿起一个 SunSniffer®网关, 如上图摆放。仔细查看并记录下顶盖上所标数列。以下三种 数列必须 正确无误地记录,否则将无法正确地在 SunSniffer®门户网站导入相应的网关:

- a)序列号 (如 7.1.002001)
- b)安装 ID (如 2001) c)
- 校订版本 (example C)

#### 如何连接:

- 如上图所示,正确连接 RS485 数据线。
- 建议端口 1 和 2 用来连接逆变器,以设定所需的波特率。
- 端口 1 至 4 根据所需可连接串组读取器。
- 如上图所示,连接环境传感器和波纹控制器。
- 连接路由器
- 连接 24V 直流电源, 请仔细分辨正负极! 如果连接错误将会摧毁设备!

如果与之相连的串组读取器总数超过了 **40** 个,那么请使用提供 **24V**,**2.5A** 的直流电源。 此电源将由 SunSniffer GmbH & Co. KG 提供。

- 连接电脑和路由器, 设置网络适配器为 192.168.2.X 的一个子网, 如 192.168.2.10
- 打开浏览器,输入以下 IP 地址: 192.168.100 登陆 SunSniffer®网关的用户图形界面(GUI)。 网关的预设值为: IP:192.168.2.100 网关: 192.168.2.1 DNS:192.168.2.1

重要事项: 为了更好地利用 SunSniffer®网关的端口, 1 和 2 端口可以根据需要连接逆变器, 以设 定不同的波特率。

| Port              | <b>Min Baud</b> | <b>Max Baud</b> |
|-------------------|-----------------|-----------------|
| Port 1            | 2400            | 115200          |
| Port 2            | 2400            | 115200          |
| Port <sub>3</sub> | 9600            | 9600            |
| Port 4            | 9600            | 9600            |

## *2***.***2* 图形用户界面功能 **(GUI)**

该 GUI 可支持多种功能, 这使得用户可以更灵活地使用 SunSniffer®产品, 并且能更简单、 更 快地适应 SunSniffer®监控系统。

 通过在网页浏览器中输入 192.168.2.100 登陆 GUI。登陆 GUI 需要用户名和密码。网关的默 认 设置为:

- 静态 IP: 192.168.2.100
- 用户名:admin
- 密码:admin

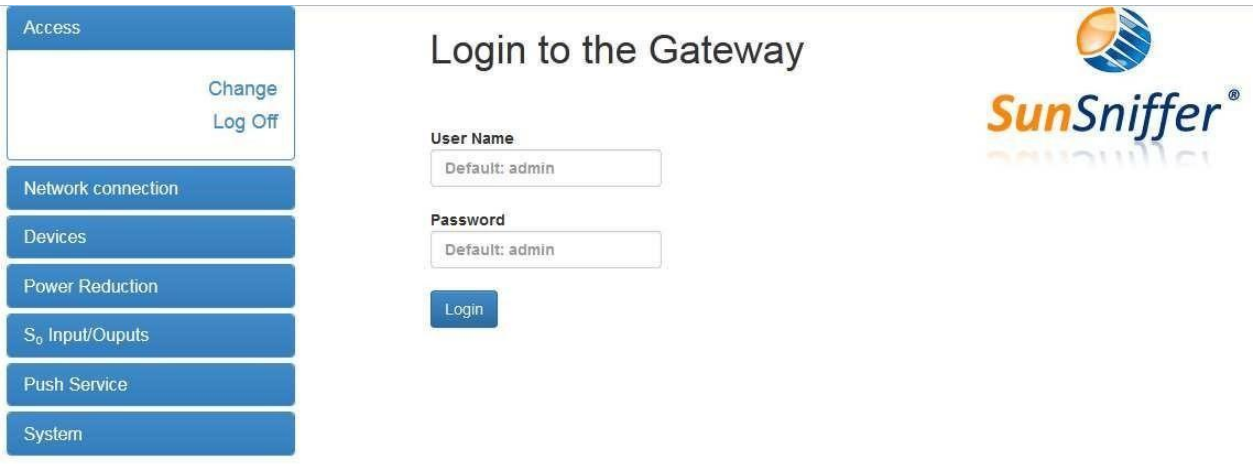

图例 12:使用用户名和密码登陆

输入用户名和密码后将会跳出修改登陆信息的界面,此修改为非强制性的。

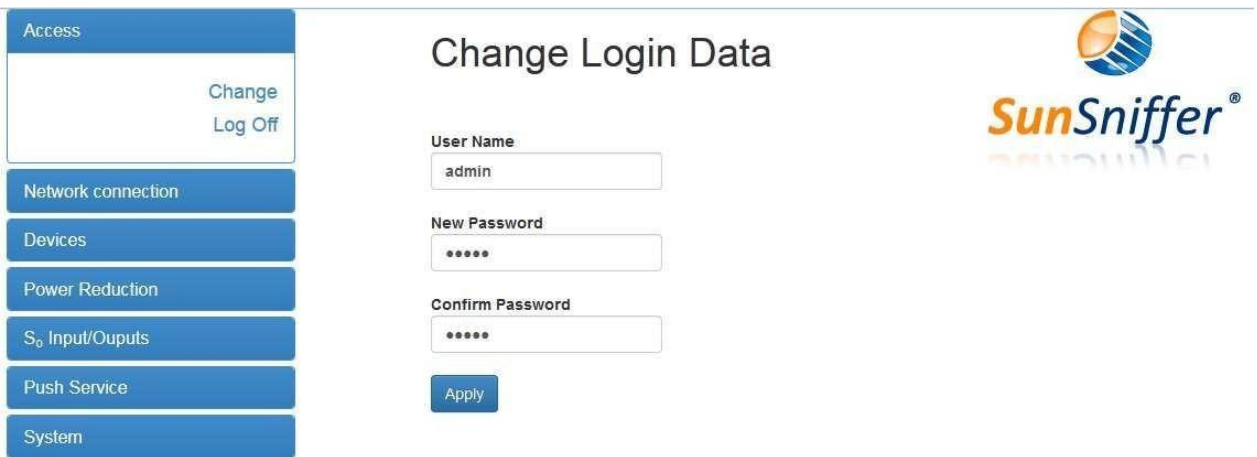

#### 图例 13:修改用户名和密码

用户可以通过左侧菜单的不同选项对自己的设备进行各种设置。

## **2.2.1** 网络连接设置

在"网络连接"- > "状态"中可以查看当前的网络连接设置。

18 安装手册

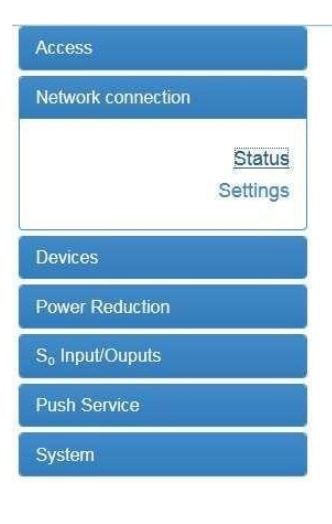

## **Network Connection Status**

**DHCP**  $\alpha$ ff Proxy off 192.168.0.8 IP address 255 255 255 0 Subnet mask Gateway address  $0.0.0.0$ **DNS** server  $0.0.0.0$ Proxy/DHCP server 0.0.0.0

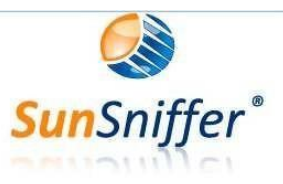

## 图例 14:查看当前网络设置

在"网络连接"->"设置"中可以对网络设置进行修改。在这里可以看到,用户 有 DHCP 和 代理两种不同的网络设置选项。

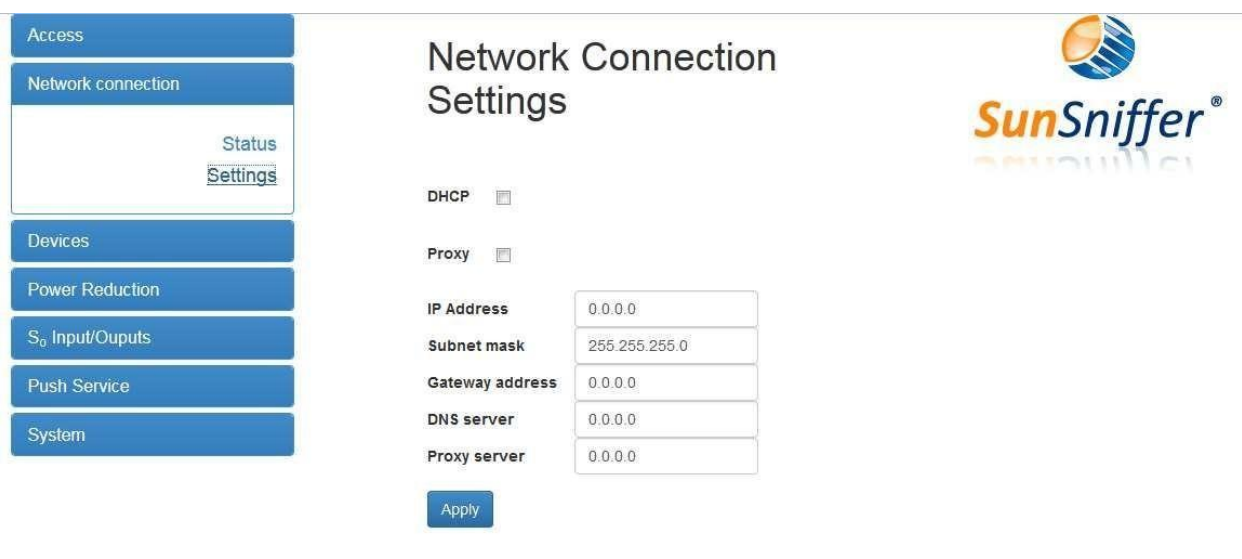

图例 15: 此处可以进行网络设置

## **2.2.2 SunSniffer®**网关端口的使用

网关上有 4 个端口(连接 RS485 数据线的接口称为端口)。为了更好地利用网关的功能, 我 们 在这里建议端口 1 和 2 可以用来连接逆变器。补充说明:4 个端口都可以用来连接 SunSniffer®串组 读取器, 但只有端口 1 和 2 可以用来连接逆变器。

在成功建立了硬件连接和网络连接后,可以通过 GUI 看到每个端口的基本状况, 如下图 所 示。

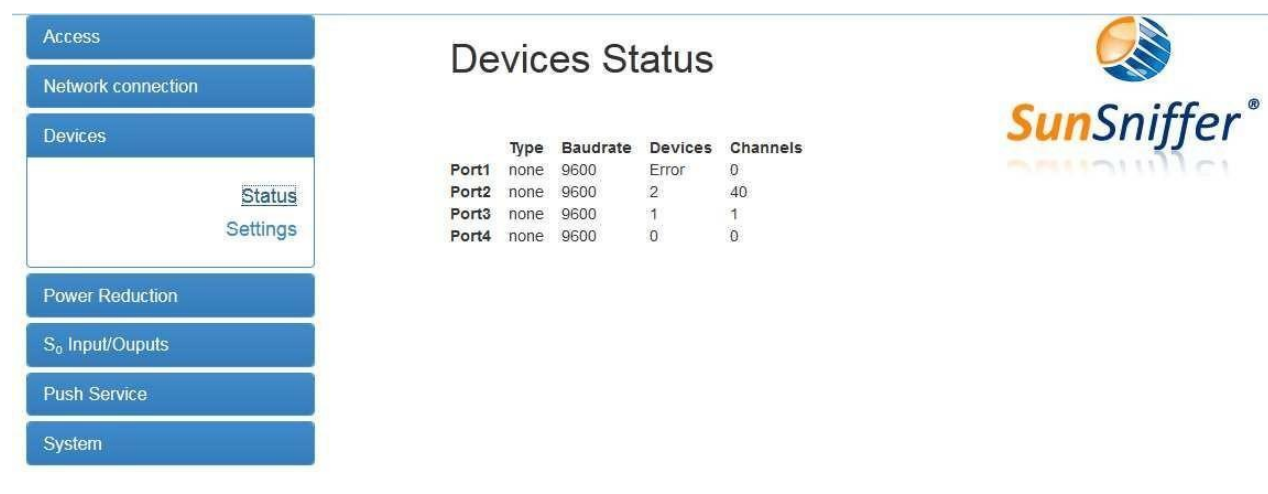

图例 16:查看网关上每个端口的状态

 如要修改波特率和/或逆变器的型号,请参照下图进行设置。 对于已被占用的端口,请勾选"扫描"。请选择所连逆变器的种类。

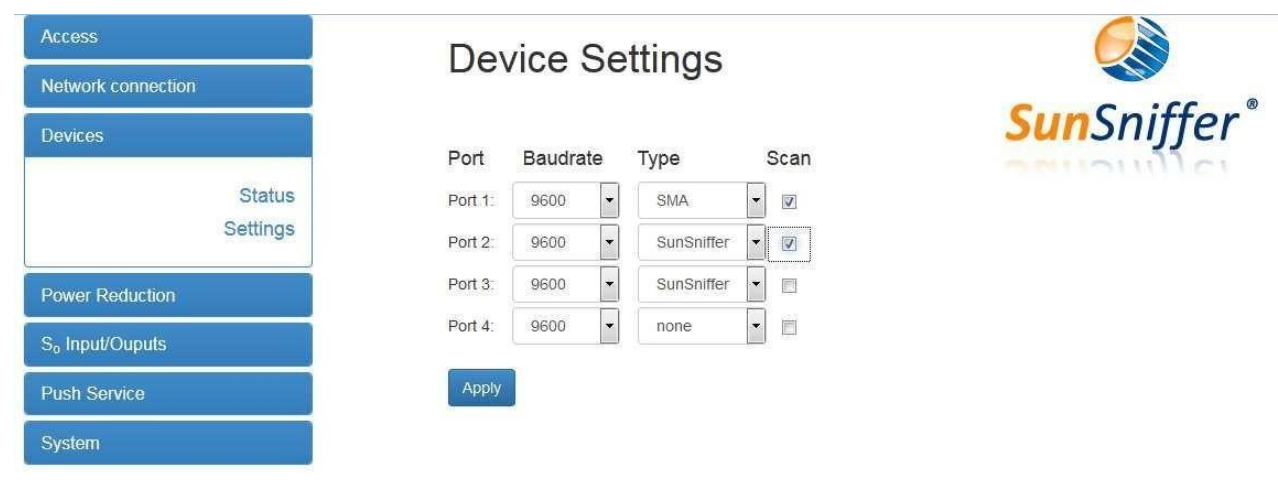

图例 17:修改网关端口,只有端口 1 和 2 可以连接逆变器,并修改其波特率。串组读取器 可以 连接所有的端口。

## **2.2.3 S0**数据处理

左侧菜单栏中的"So 输入/输出"是用来设置连接在网关 5-8 接口上的传感器的。

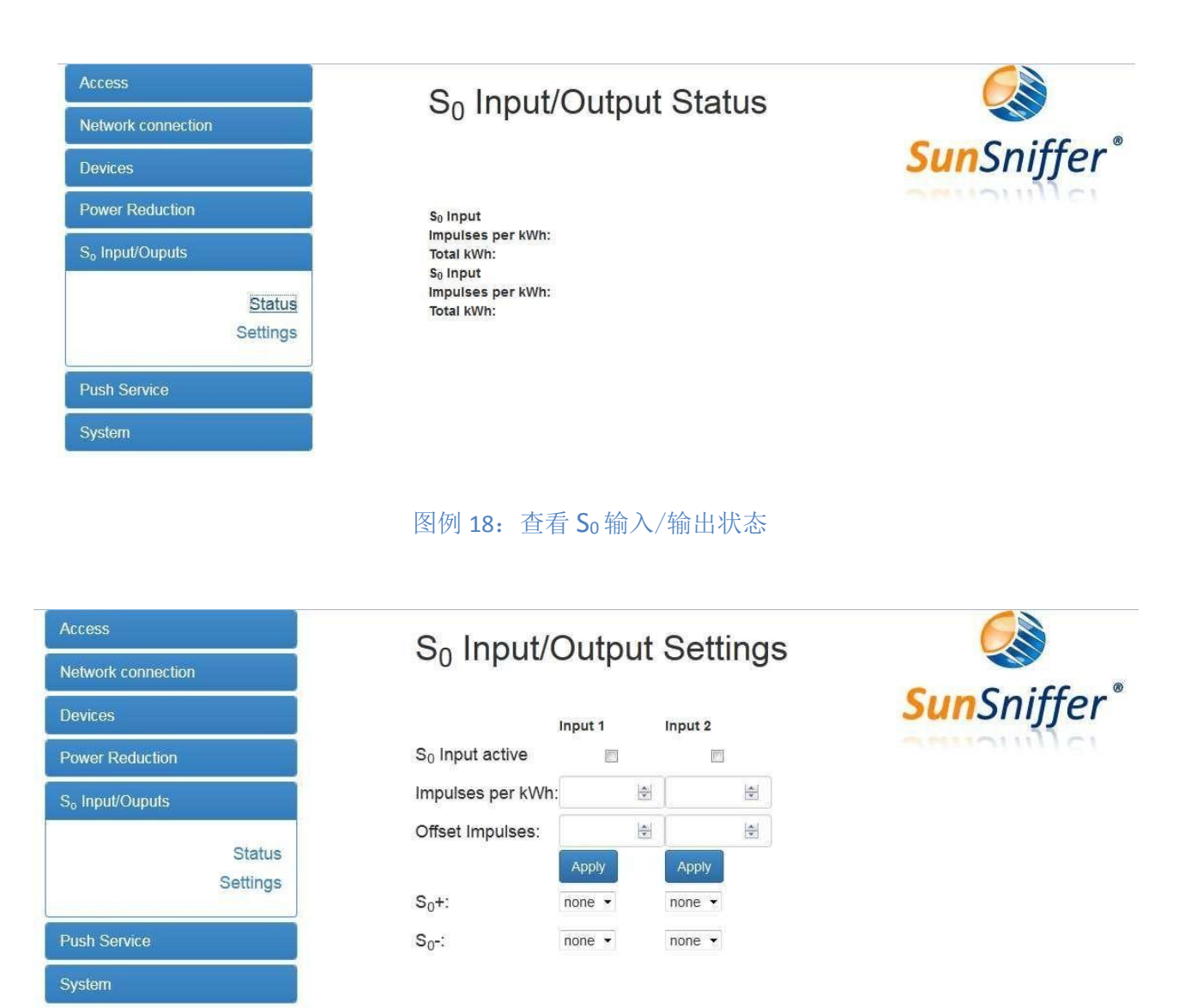

图例 19: 修改 So 输入/输出设置

## **2.2.4 Push Services**

 这项服务可以将 SunSniffer®的数据传送到 FTP。欲了解更多信息请联系 SunSniffer GmbH & Co. KG。

## **2.2.5** 产能控制

这一功能可以通过两种方式实现。方式一,您可以使用波纹控制器来实现;方式二, 您也可以通过在 SunSniffer®门户网上远程控制来实现。

 用户可以通过网关来实现 active 和 reactive 功率的控制。为此,网关上有专门用来连接 波 纹 控制器的接口。

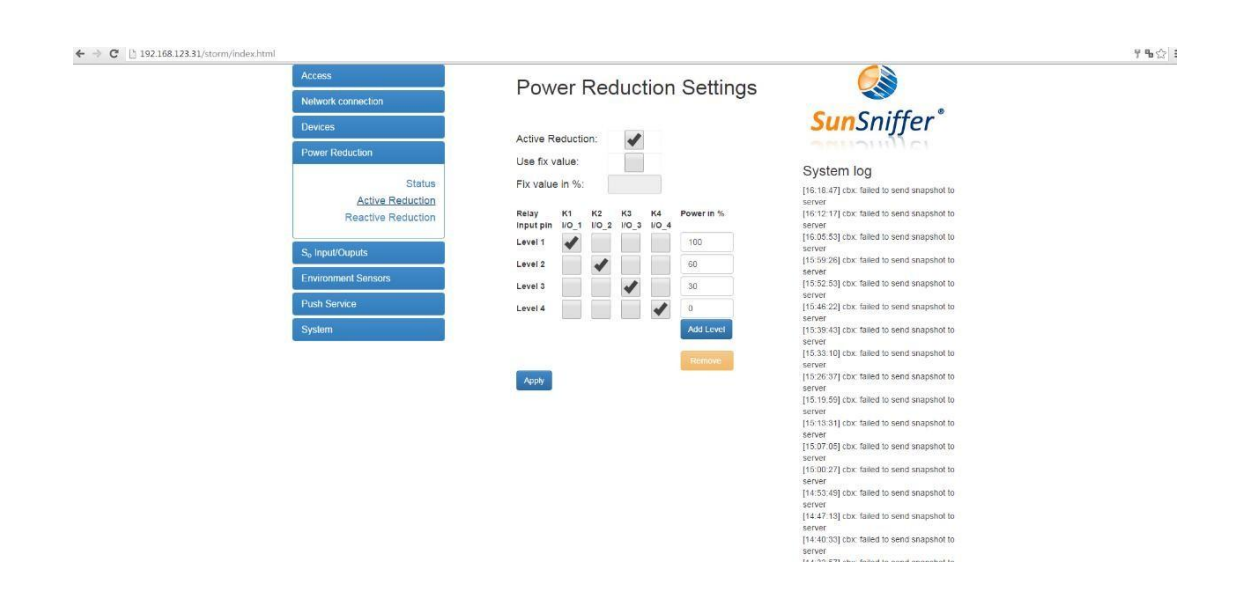

图例 20:Active 产能控制模式

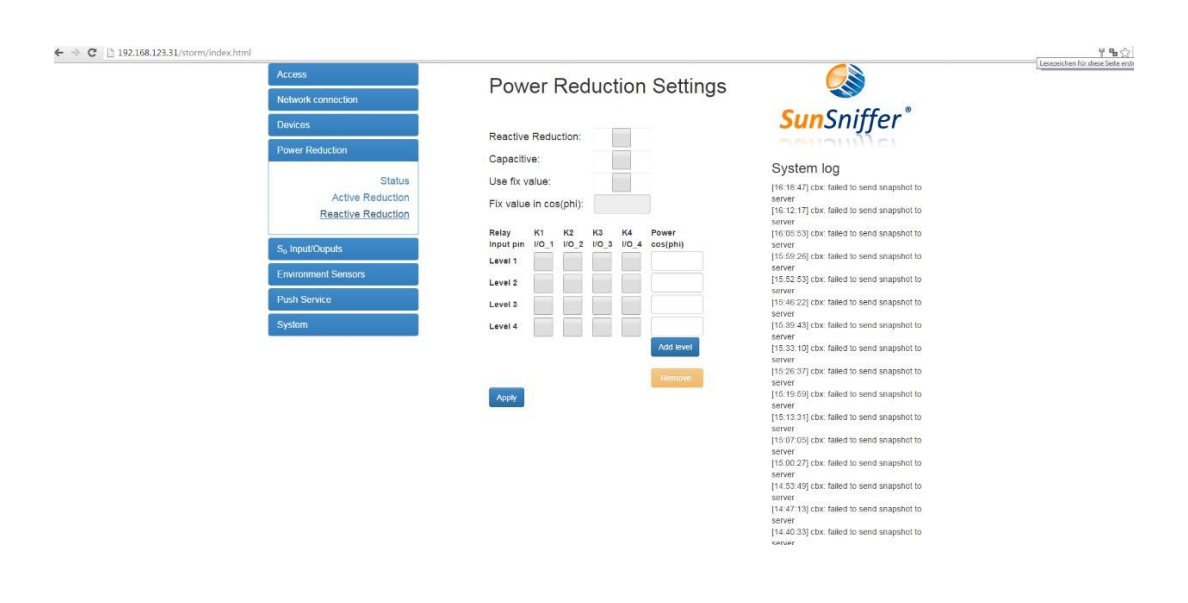

图例 21:Reactive 产能控制模式

#### **2.3** 一般注意事项和信息

#### **2.3.1 WELOTEC TK704U** 路由器的配置

- <span id="page-21-1"></span><span id="page-21-0"></span>1. 路由器的默认 IP 地址为 192.168.2.1, 请勿更改! 为连接路由器,请确保笔记本电脑与路由器在相同的子网上。这通常会自动进行 (DHCP)。
- 2. 路由器须通过 LAN 电缆与电脑连接。

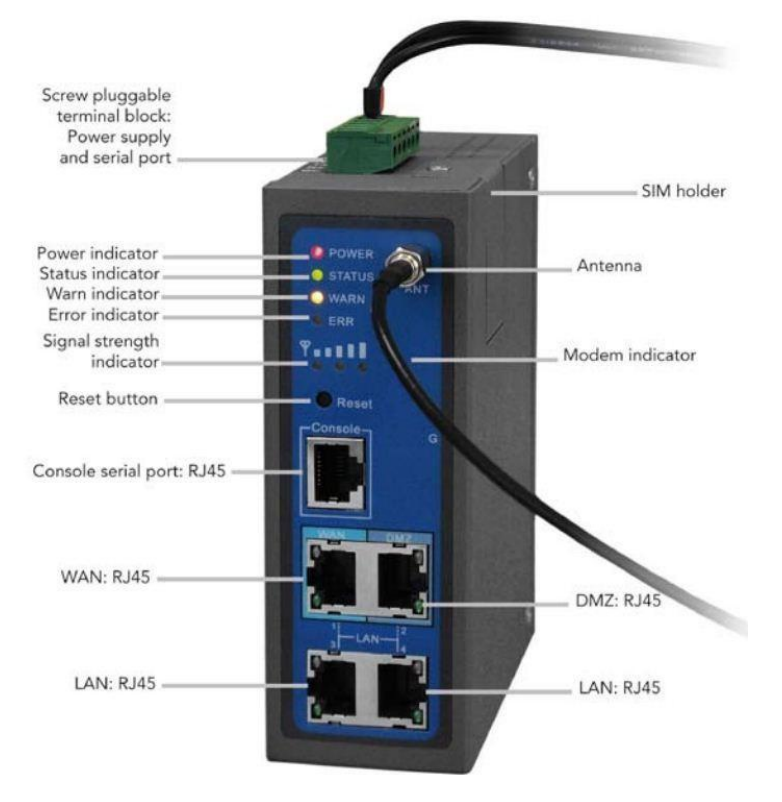

图例 **22**:WELOTEC TK704U 路由器插口和指示灯

<span id="page-21-2"></span>为此如图 18 所示, 只有标记为"LAN RJ45["的接口可以使用。如果连接成功,](#page-21-2) 10 秒后 IP 地址将会在电脑上显示。

3. 接下来进行验证,请打开电脑命令指示界面(cmd.exe),输入"ipconfig"指令,结果 应 如图 23 所示:

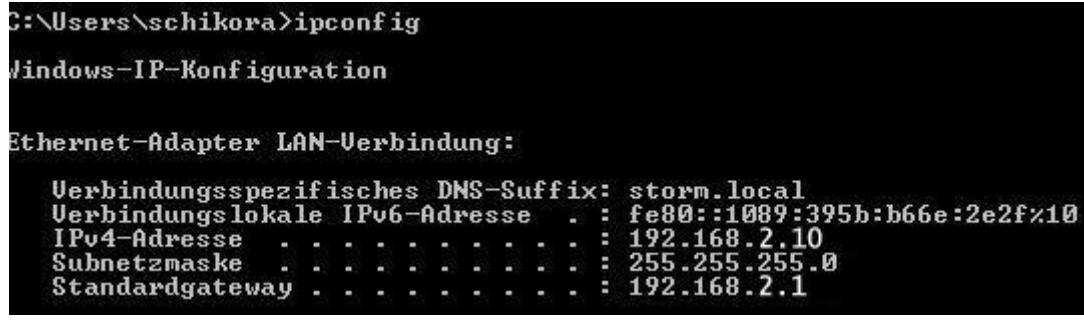

图例 23: 检查 PC 机上的 IP 设置: 若屏幕显示 IPv4 协议的 IP 地址 (Pv4-address) 为 192.168.2.X (在这 里为 10), 默认网关 (standard gateway) 为 192.168.2.1, 那么此设置是正确

如果显示 IPv4 协议的 IP 地址为 192.168.2.X 类型(此处是 10), 并且默认网关的 IP 地 址为 192.168.2.1,则分配的地址是正确的。如果 IP 地址是以 169.254.X.X 开始的, 那么这 个得到的 IP 地址是错误的。在这种情况下必须通过笔记本电脑手动修改 IP 地 址为相应 的 IP 地址(例如 192.168.2.10)。在这里, 重要的是, 子网掩码为 255.255.255.0。如果 修改了 IP 地址, 可输入命令"ping 192.168.2.1"检查连接是否成 立。

4. 打开浏览器输入 [http://192.168.2.1](http://192.168.2.1/),您将看到路由器的登录界面(见图 24)。

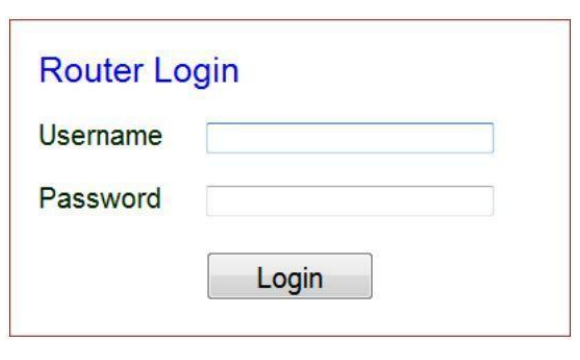

图例 24:路由器登录页面

输入默认用户名(Username):adm

输入默认密码 (Passwort): 123456

 一般情况下,没有必要更改用户名和密码。如做了更改,则必须记录在档,以 便 日后登录不会出现问题。

5. 进入菜单"Network(网络)" - > "Dialup(拨号)",对 SIM 卡进行必要的设置(见 图 [25](#page-22-0))。

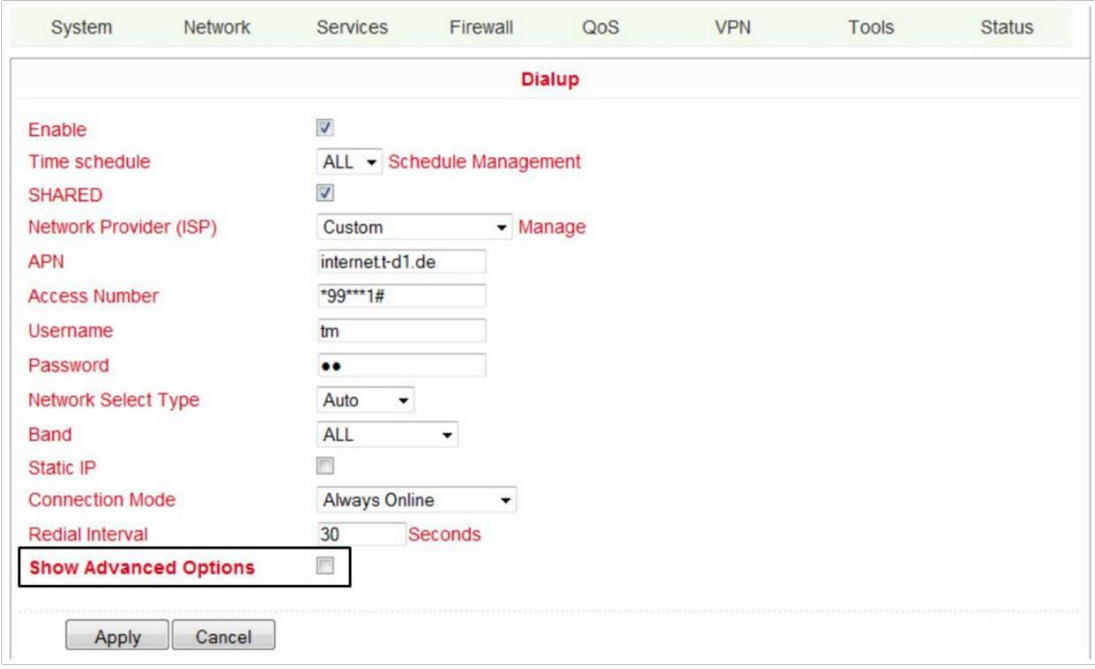

<span id="page-22-0"></span>图例 25: 菜单"网络(Network)"->"拨号(Dialup)"对 SIM 卡进行设置(典型的设置如下 所示); 在" 显示高级选项 (Show Advanced Options)"上打勾,进入下面的设置。(见步骤 6)

此配置与网络运营商有关!

以下所列是一些典型的设置:

- 1&1 Telekom APN: event.vodafone.de Dial-in number: \*99# User name: vf Password: vf
- T-mobile APN: internet.t-d1.de Dial-in number: \*99# User name: internet Password: t-d1
- $O<sub>2</sub>$ APN: internet or pinternet.interkom.de Dial-in number: \*99# User name: empty Password: empty E-Plus
- APN: internet.eplus.de Dial-in number: \*99# User name: eplus Password: internet
- 6.在"显示高级选项(Show Advanced Options)"上打勾后,将会看到最后的设置框:

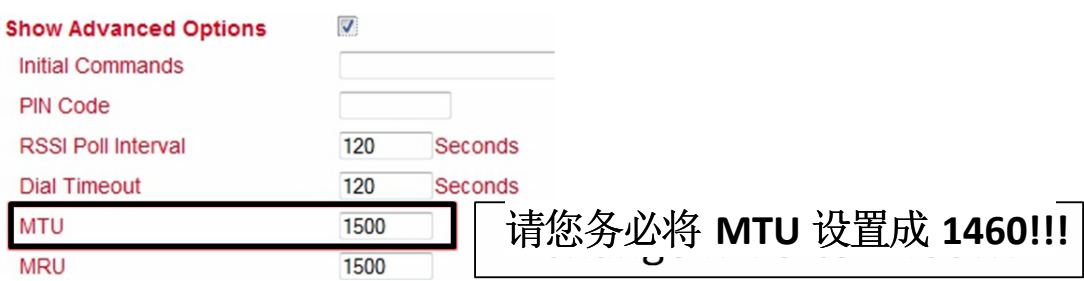

图例 26:在高级选项(Show Advanced Options)中将 MTU 数值设置为 1460

# 警告**!!! "MTU"**的值必须设置为 1460,否则数据将无法传 送 到 SunSniffer®门户网。

7. 这样路由器的配置就完成了。如果逆变器经以太网连接,则要确保其获得同一个子 网 的 IP 地址(例如 192.168.2.X)。

## **2.3.2** 接线柜接线建议

<span id="page-24-0"></span>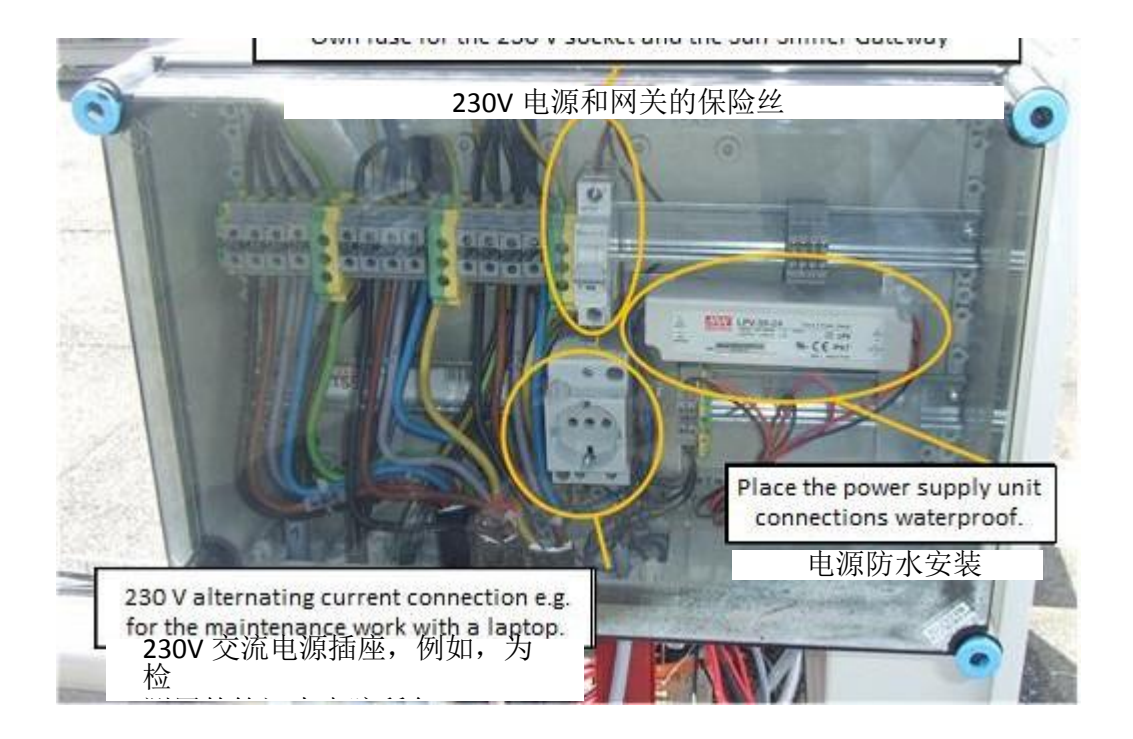

图例 27:接线柜设计例子

#### **2.3.3** 电缆及接线规格

#### <span id="page-25-0"></span>电缆

 对于户外安装,必须使用防紫外线电缆。对于电缆管道中的电缆可使用非耐紫外线的 PVC 导线。

#### 距离在 **10** 米以内的铺设

 在 10 米以内,并很少有辐射干扰的区域,可使用非屏蔽电缆,并且电缆颜色编码需要兼 容。

例如 Lumberg Automation Lumflex STL 225 4x0.34mm<sup>2</sup> (抗紫外);

或者 LIYCY, LIYY (非抗紫外) LI2YCYv (TP) (抗紫外), 例如 Lapp cable (至少 0.25mm<sup>2</sup> )。

#### 距离在 **10** 米至 **500** 米的铺设

- 对于距离超过 10 米的须采用屏蔽电缆:
	- LIYCY (非抗紫外) LI2YCYv (TP)(抗紫外), 如 Lapp cable
- 为防止动物或恶劣天气的损害,应使用电缆管道或地下铺设的方案。 距

距离超过 500 米的铺设 尽管从理论上可以达到 1200 米, 但我们要避免如此长

的距离铺设,原因如下:

- 数据传送速度下降
- 超电压耦合的危险,如闪电
- 辐射 为避免以上缺陷,

我们建议:

- 使用 RS485 中继器
- 使用过电压保护或针对 RS485 的光电耦合

## <span id="page-26-0"></span>**3** 组件扫描并建立电站视图

"组件扫描"是为了更方便地在 SunSniffer®门户网上建立电站视图。根据"分配列表"可 以 将扫描得到的组件序列号和其上安装的 SunSniffer®传感器序列号一一匹配。此电站视图是 光伏 发电系统的电子地图,通过它可以精确定位每个组件的位置。

#### **3.1** 准备工作

<span id="page-26-1"></span>为了进行扫描工作,您可以选择 ARGOX PT-20 扫描仪(点击以下链接可以杳看 ARGOX PT-20 扫描仪的安装手册 [http://www.argox.com/content.php?sno=0000033&P\\_ID=5](http://www.argox.com/content.php?sno=0000033&P_ID=51)1)。为了记录 扫描 路径, 条形码页(见 3.3)是必不可少的。在扫描开始前, 建议您随身准备一份待扫描组件的 [布](#page-30-0) 局图,这样可以更有效和准确地进行扫描工作。

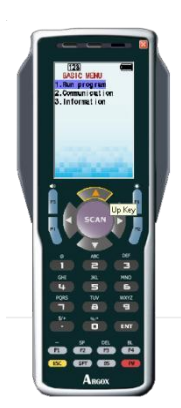

图例 28: 扫描仪型号 ARGOX PT-20

#### **3.2** 扫描次序

<span id="page-26-2"></span>[扫描的起点,位于最西北方向\(面朝电站组件,左前方\)。](http://dict.leo.org/ende/index_de.html%23/search%3Dnorthwestern%26searchLoc%3D0%26resultOrder%3Dbasic%26multiwordShowSingle%3Don)

通过扫描条形码页上的"开始(begin scan)"条形码开始扫描组件。

如果您按"行"进行扫描,那么需要确定明确的扫描方向,以便今后能以准确的顺序分配 组件。根据实际的太阳能组件安装规律,当您身处实地进行扫描时,向东走代表在组件布局图 中"向右(movement direction right)"扫描。同理,向西走则表示为"向左(movement direction left) "。

宗成一行的扫描后, 您必须扫描"行结束(end of row)"来记录整行扫描的结束。在扫 描下一行时,若中间空了一整行,则需扫描"空行 (empty row between modules)"条形码来 进行记录;若中间没有空行,则根据实际走向选择扫描"向左(movement direction left)"或 "向右(movement direction right)"条形码进入下一行的扫描。

如果一行中有组件空缺,也请您进行扫描记录。具体操作为: 扫描"空缺(gap between modules)"条形码+ 扫描数字条形码(代表空缺的个数) 对于较长的空缺数可用数字条形码组合完成。

#### 举例:

7 个空缺的扫描:

"空缺(gap between modules)" → "1" → "2" → "4", 因为 1+4+8=13

13 个空缺的扫描:

"空缺(gap between modules)" → "1" → "2" → "8", 因为 1+4+8=13

 讲解了如何进行空缺扫描之后,将继续接下去的扫描进程。 当系统中所有的组件都完成扫 描 后,请您扫描"结束(end scan)"来标记整个扫描过程的结束。

 此时,所有被扫描组件的序列号已储存在扫描仪的内存中,这些数据需要您导入到电脑中 (见 3.5)。

请按扫描仪上的"向上(Up)"按钮,将扫描仪切换到传输模式。

为了您更好地理解以上的文字叙述,请您仔细地阅读下面的这个例子。

#### 举例: 双排连接结构

#### 构

NOPTH  $\overline{2}$  $\binom{4}{}$ 5 西 东  $\left| \right. 8\right|$ 9

[对于双排连接的组件,向您推荐如下图](#page-28-0) 29 所示的扫描路线。

南

图例 26:双排连接结构的扫描路径举例,每一步都有详细文字描 述

- <span id="page-28-0"></span>1. 以最西北的组件作为起始(最左上方)。请您先扫描"开始(begin start)"条形码, 然后扫描"向右(movement direction right)",接着向右依次扫描第一组双排连 接 (上排)组件的序列号条形码(粘贴在组件玻璃板下方)。
- 2. 结束这一行扫描后,扫描"行结束(end of row)"条形码记录此行扫描的结束。
- 3. 接着请您扫描"向左(movement direction left)"后,直接进入下一行的扫描。向 左依次扫描第一组双排连接(下排)组件的序列号条形码。
- 4. 结束这一行的扫描后,再一次扫描"行结束(end of row)"。此时,你会发现两 组双 排连接之间空了一行,这种情况下请扫描"空行(empty row between modules)"来 标记这一空行。继续扫描"向右(movement direction right)"进入下 一行的扫描。
- 5. 直到碰到空缺,如之前所述,此时先扫描"空缺(gap between modules)"然后扫 描 "1"条形码。记录空缺后,扫描继续顺利进行。
- 6. 结束此行后, 依次扫描"行结束(end of row)"→"向左(movement direction left)  $" \rightarrow "2\oplus$  (gap between modules)"  $\rightarrow "1"$ 。
- 7. 到此行最末又出现一个空缺, 请您扫描"空缺 (gap) "→ "1"。请注意: 行首和 行尾 出现的空缺也必须被扫描记录。

扫描"空行(empty row between modules)"标记下一个空行,然后扫描"向右 (movement direction right) "进入下一行。

8. 请您扫描"空缺(gap between modules)"→"1"→"4"来记录此处 5 个空缺数

9. 在完成了此处空缺长度扫描后,扫描如常继续。

10. 在完成了最后一行的扫描后, 请您不要忘记扫描"行结束(end of row)"来结束 这一 行。最后扫描"结束(end scan)"完成整个扫描工作。

 以上为双排连接的扫描路径的描述,原则上单排连接的扫描路径与之大致相同。您只需要 注 意,若遇到空行需扫描"空行(empty row between modules)"。单排连接的扫描路径建议 如下图 30。

#### 单排连接结构

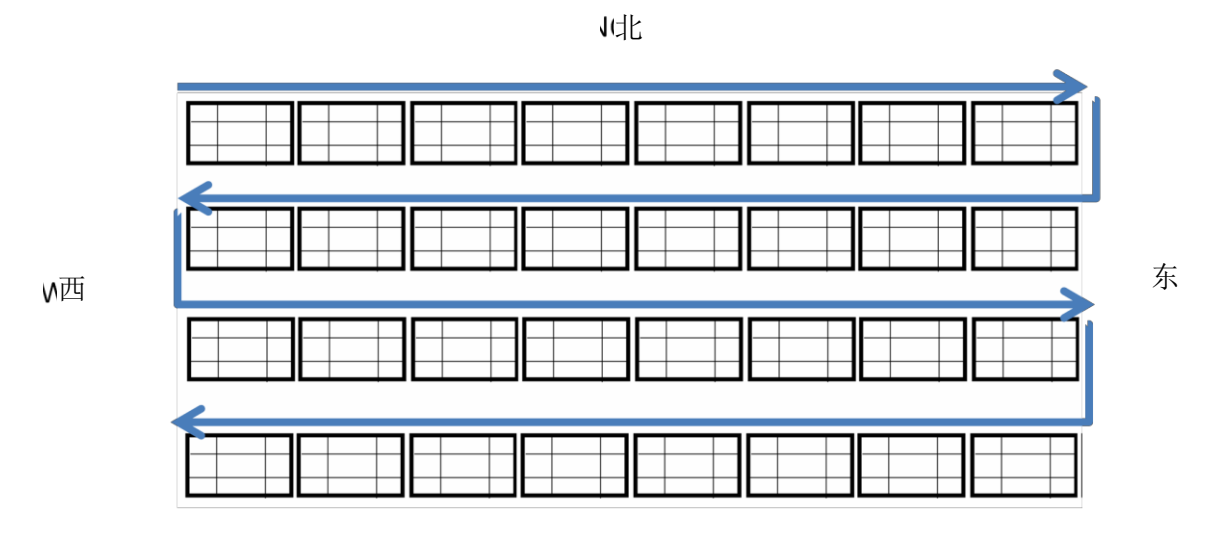

南

图例 30:单排连接结构扫描路径举例

# **3.3** 条形码页

<span id="page-30-0"></span>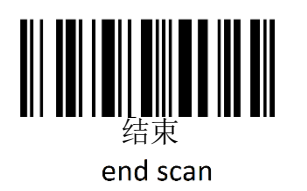

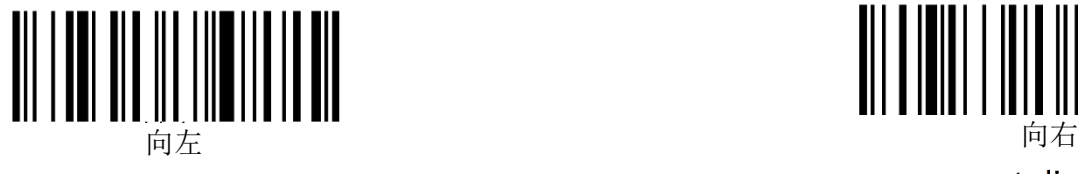

movement direction left

end of row

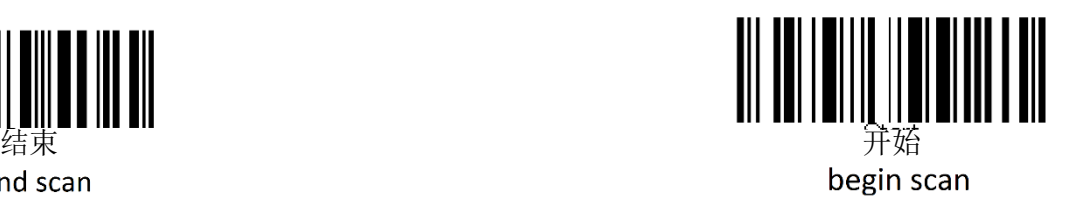

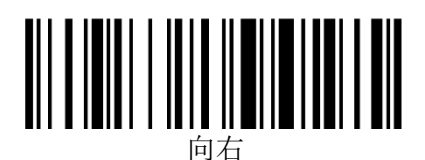

movement direction right

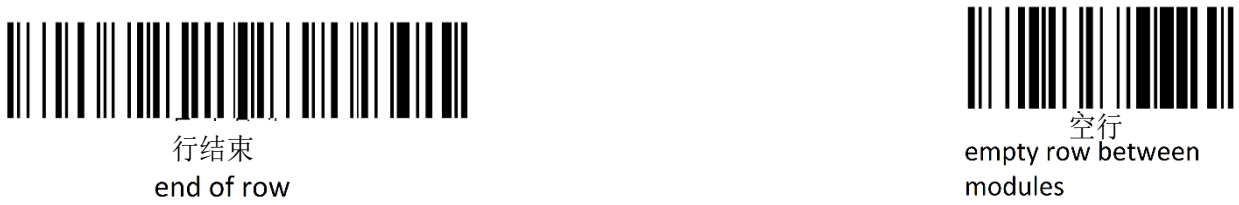

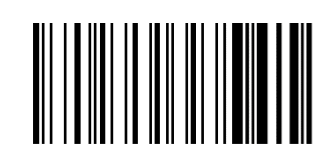

error

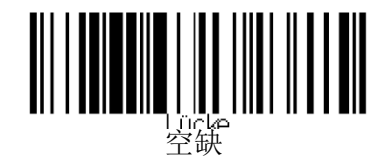

gap between modules

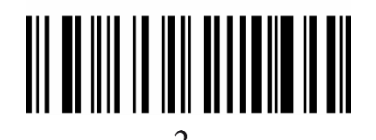

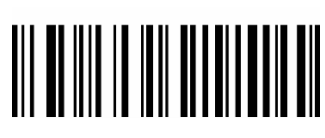

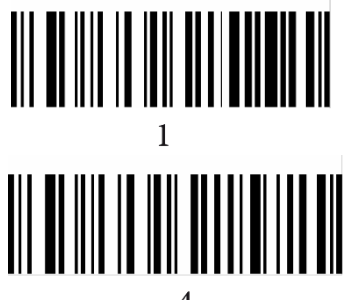

<span id="page-31-1"></span>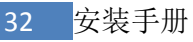

## **3.4** 改装盒的安装

<span id="page-31-0"></span>若要在现有的电站里安装 SunSniffer®传感器,您只需要把已经装上传感器的改装盒并联 到 相应的太阳能组件上。其中短组电缆直接接入到太阳能组件后方的接线盒, 长组 电缆 则用来与其他组件串联。

 请您特别注意,改装盒序列号也须与组件序列号一一对应分配。因此,我们建议您先扫描 组 件的序列号,然后扫描与之并联的那个改装盒序列号。这样,您将会得到一个清晰准确的分 配关 系。

改装盒的连接示意图如下图 31 所示:

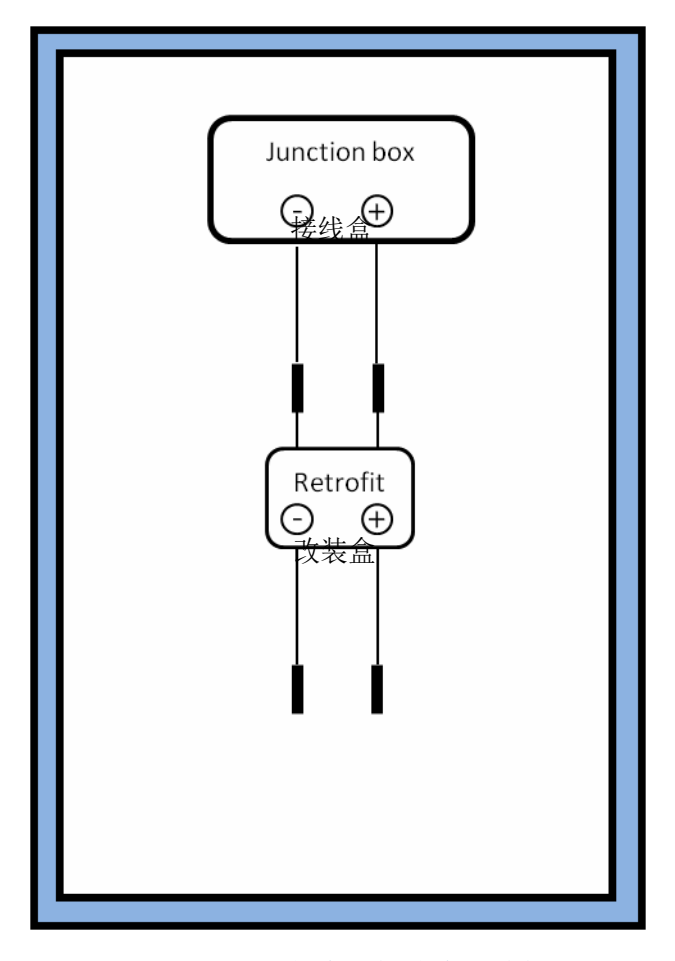

图例 31: 改装盒与接线盒的连接

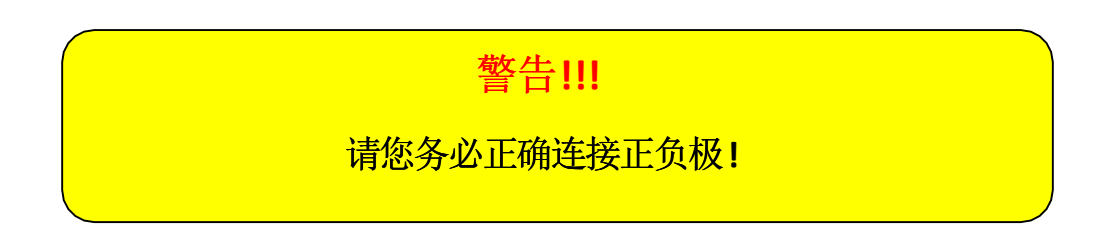

 除了电缆连接,改装盒也必须和与之相连的组件固定。根据不同情况需要选择一个合适的 固 定方式。我们不建议您将改装盒直接粘贴在组件后方,因为这样会导致组件的局部温度升高 并 降低组件工作效率。

## **3.5** 数据到电脑的传输

 在向电脑导入数据前,请您在电脑上先安装以下两个软件: ARGOX PT File Manager 和 ARGOX PT Linko。然后请你将扫描仪与电脑连接。请您注意,您需要先安装软件,再连接扫 描 仪与电脑。

 在启动 ARGOX [软件后,请您选择正确的扫描仪。如果连接正确,扫描仪将会被自动选择](#page-32-0) (见图 32)。请您注意,扫描仪的名称是以"PT-20-"开头,其余部分则取决于扫描仪的型号。

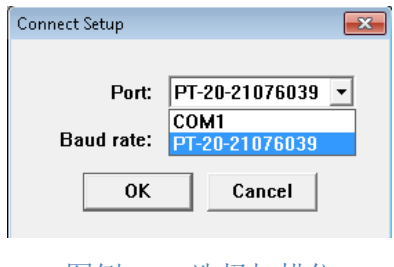

图例 32:选择扫描仪

<span id="page-32-0"></span>如果连接成功, 您就可以直接访问扫描仪(见图 33)。

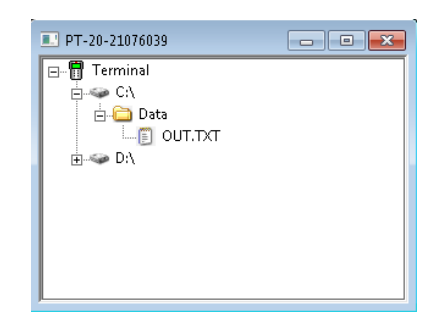

图例 33:选择文件"OUT.txt"

文件 OUT.txt 需要被复制到电脑上, 并用记事本打开。在记事本中, 选择以"Start"起始之 后 的所有内容,进行复制。然后打开 Excel 文件"Plantview.xlms", 如果弹出询问是否启用宏, 选择启用。选中表 1 中的 A1, 右击"粘贴"将记事本中内容复制到 Excel 中。

记事本中的内容也可以通过另一方式导入到 Excel 表中: 选择 Excel 菜单栏中"数据"-> "来 自文档"。注意此处文件源应选择"1250: Central European (Windows)"。

将文件"OUT.txt"成功复制到电脑后,必须删除在扫描仪内存中的原文件,否则下一次的 扫描将会把数据写入到旧文件中。

现在我们来建立组件分布图,具体步骤如下:

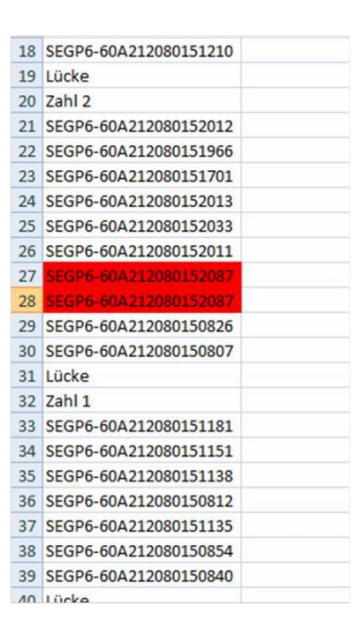

图例 34: 重复扫描过的组件序列号会被标出。选择重复的序列号并单击右键,选择"删除单 元格",则重复的序列号将从列表中删除。

删除了重复序列号后,可继续进行下一个步骤:

选中 A1(内容为"Start"), 按以下组合键:

STRG+B: 计算组件数量并请与实际数量比较

如数量正确, 则可以建立电站视图了。再次选中 A1("Start"), 按以下组合键:

STRG+Y: 按照扫描列表开始电站视图的建立

电站视图应出现在同一个 Excel 文件的表 2 中。为使宏功能正常运作,表 2 必须事先作为 空表 的形式存在。视图中还应该给出相应的空格位以便填写逆变器的序列号。

 为使电站视图能够上传到门户网,必须此表格复制到新的 Excel 文件中并以 Excel-97-2003 版 本保存(见图 35)。此文件可被上传(见 4.2 部分第 18 点)到门户网。千万避免在原始 的 Plantview.xlsm 文件上修改并覆盖保存,因为此文件在之后还会用到。(此文件为只读文 件)

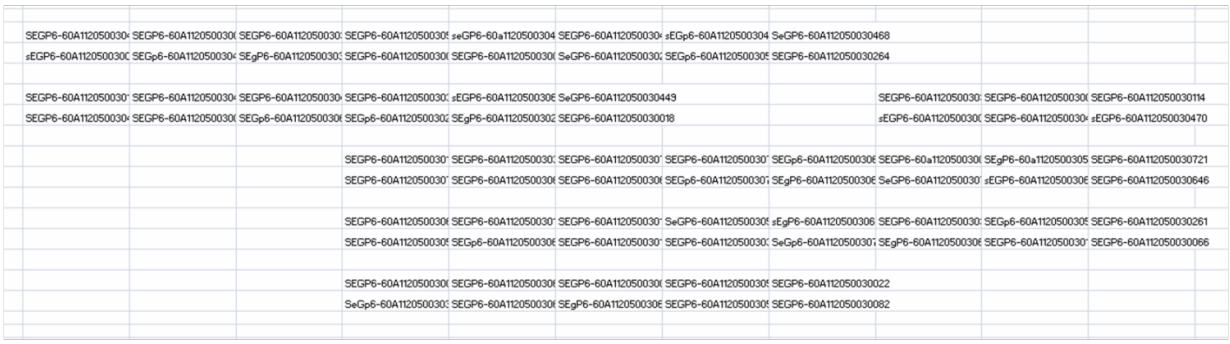

图例 35:准备就绪可以上传到门户网站的电站视图 Excel 文件

## <span id="page-35-0"></span>**4** 电站在 **SunSniffer®**门户网的集成

在成功完成电站硬件安装之后,可以开始进行电站在 SunSniffer®门户网站上的集成 了。

## **4.1** 准备工作

<span id="page-35-1"></span>在 SunSniffer®门户网创建一个电站, 需要您事先准备好以下信息(见附录 1):

- 电站名称
- 电站地址,包括国家,城市,邮编和街道
- 根据可再生能源法的投产日期
- 电站大小(单位 kWp) 取决于组件数量和单个组件的功率峰值
- 每千瓦小时的入网电价(€/kWh) 计算可以参考"Angebot Wirtschaftlichkeitsberechnung"(最新版)。 对此需要投产日期,电站的产能大小。
- 发电量预测 kWh/kWp

与所在地有关,可通过软件 PV Sol 计算或通过文件 PV Sol Ertragsübersicht 查取

- 营运时间长短/入网有效电价的最后时间 时间段的起始终止指的是 投产的第二年的 1 月 1 日再加上 20 年

- 组件型号和逆变器型号

 $\circ$ 

- 硬件型号(西门子或网关);如果电站使用了西门子的门户网,则需要西门子门户网的 登 录名, 密码和电站名称。
- 准备好串组读取器,网关和逆变器的分配资料和修订版本(见图 5 和附录 2)。
- 地理位置(经度,纬度,海拔高度)

此外,您还需要一个账户进入 SunSniffer®门户网。这个账户的获取请您联系 SunSniffer GmbH & Co. KG 公司的专业人员。

电站集成分两个步[骤:](http://dict.leo.org/ende/index_de.html%23/search%3Dlongitude%26searchLoc%3D0%26resultOrder%3Dbasic%26multiwordShowSingle%3Don)

1.电站的创建

2.串组读取器,逆变器,网关的分配

## **4.2** 在创建向导的帮助下创建电站

<span id="page-36-0"></span>1. 打开互联网浏览器, 访问 webportal.sunsniff[er.de](http://webportal.sunsniffer.de/) 进入我们的门户网站。登录进入主 屏幕, 在 左侧菜单栏中找到"硬件管理(Hardware Manager)",选择"电站创建向导(Plant Creation Wizard) " (见图 36)

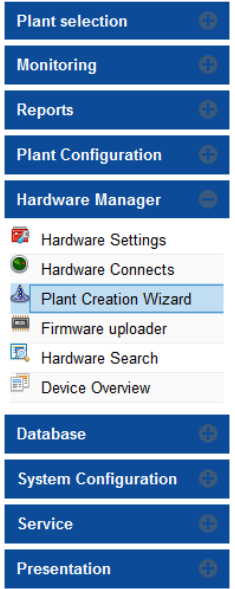

图 36:打开电站创建向导

- 2. 在打开的电站设置向导窗口中填入相关的数据(见图 37)。
	- 注[意:](#page-36-1)

小数点分隔号必须用点来取代逗号。

举例: 123.45 取代 123,45

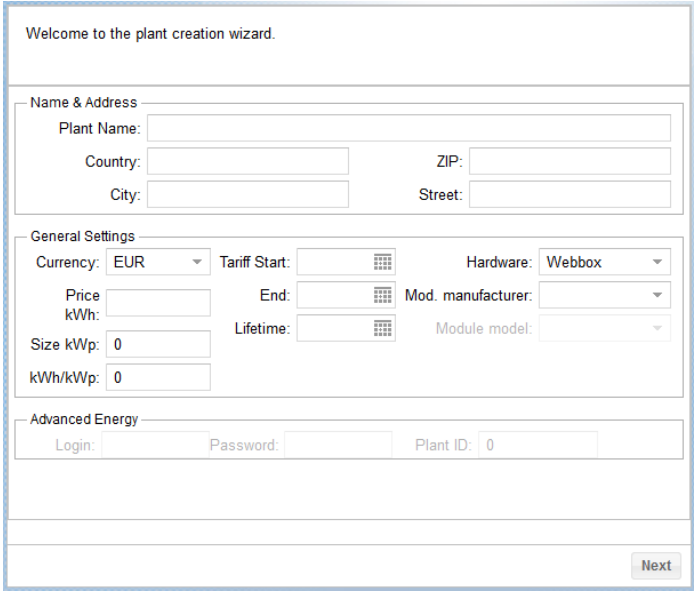

<span id="page-36-1"></span>图例 37:填写电站设置向 导

确定您的输入并按"下一个(next)"。

3. 下一个窗口是电站逆变器的创建(见图 38[\)。按"添加逆变器\(](#page-37-0)Add inverter)"并参考您 的文档,输入有关数据。点击"保存(Save)"确认该逆变器的输入。设置好系统中所有 逆变器之后,点击"下一个(Next)"。

 注意:对于在西门子门户网也设置过的电站,必须在 SunSniffer®门户网中保留其 在 那里的逆变器序列号。为此在下拉菜单"西门子逆变器(Siemens inverter)"中, 选择 相应的序列号。

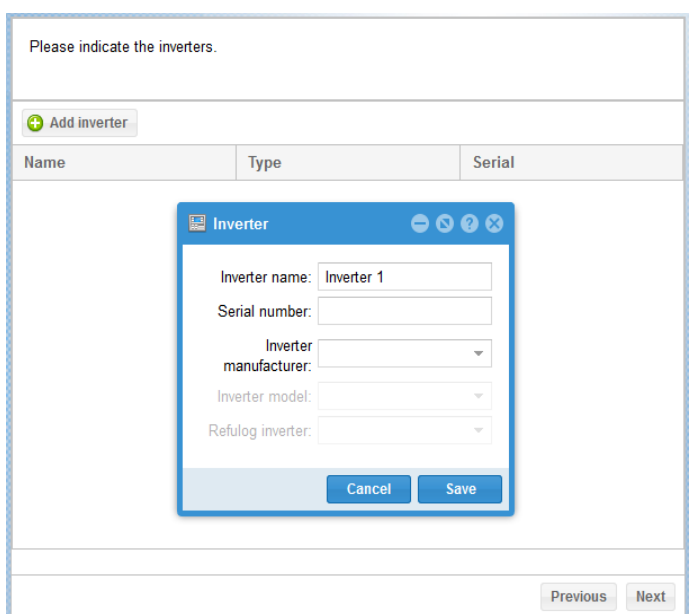

图表 38:创建逆变器

<span id="page-37-0"></span>4. 下一个窗口为创建已安装的网关(图例 39[\)。](#page-37-1)

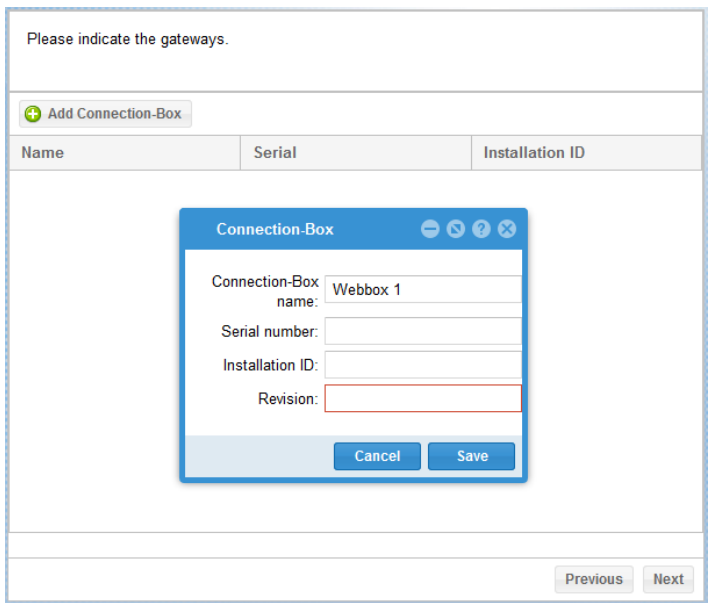

<span id="page-37-1"></span>图例 39:网关的设置

点击"添加网络盒(Add Gateway)"对其进行设置。点击"保存(Save)"确认 您的输入。以此方式创建电站中所有已经安装过的网关。最后点击"下一个 (Next)"。

5. 下一个窗口中打两个勾, 并点击"结束(Finish)"。重要的事: 只有在启用电站后,

输入的数据才能被读取并在门户网站进行处理。

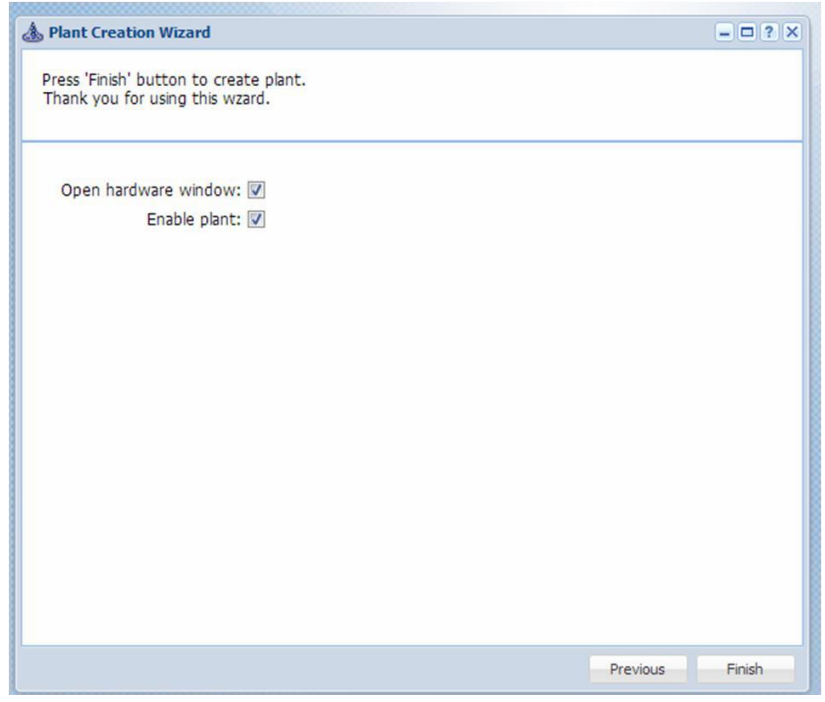

图例 40:创建向导结束

随着电站创建向导的完成,请您打开硬件窗口(见图 41), 在这里可进行电站的结构设 置。您可以 通过"硬件管理(Hardware Manager)"-> "硬件设置(Hardware Settings)"进入 硬件窗口。

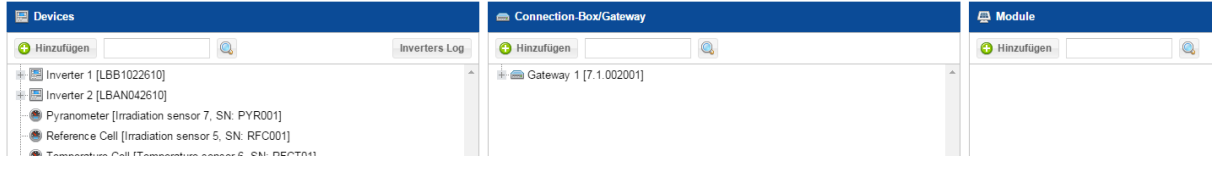

#### 图例 41: 硬件窗口

6. 在"子电站(Subplants)"这栏中,您可以看到您创建的逆变器。点击"+"符号可以 看到逆变器下每一个串组读取器。如果串组未被串接到逆变器上,则此串组读取器 应为未 启用状态。对此可选中此串组,点击右键,选取"编辑(Edit)"(见图 39 左)。 在打开的 新窗口中(图 39 右)将"启用(Enabled)"改为"禁用(Disabled)"并按"保 存 (Save[\)"。这样一个被禁用的串组读取器就被卸装下了。](#page-39-0)

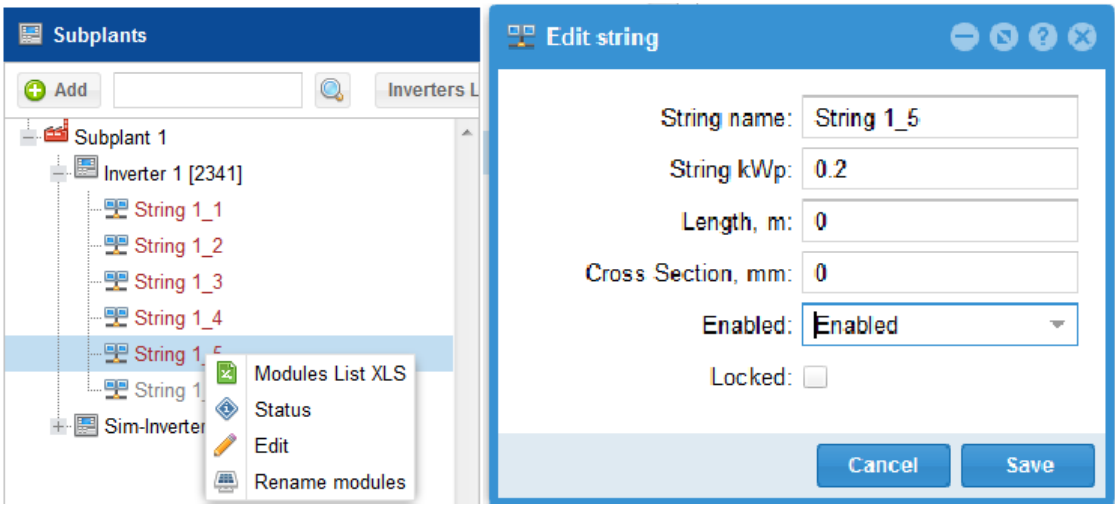

图例 42:卸装逆变器上无用的串组读取器

<span id="page-39-0"></span>7. 在"网关(Gateway)"这一栏中可进行网关端口配置(如图 43)。请您选择所需端口 右 击"设置类型(set type)"打开一个新的窗口。在这个窗口中请您勾选"1-String"并 保存。这样就完成了相应端口的配置。

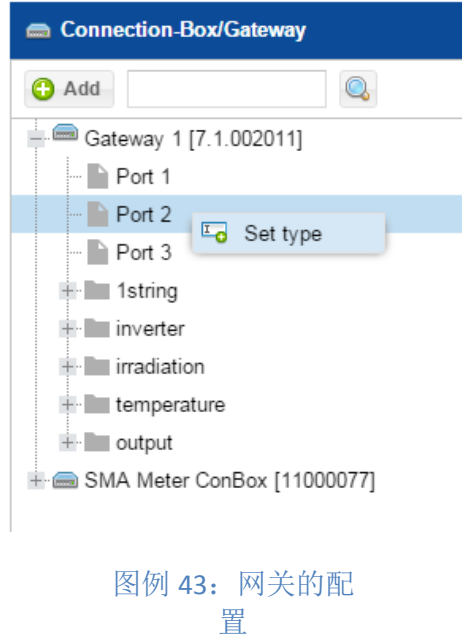

8. 现在您需要检查的是,网关是否把数据传送到了门户网上以及是否所有的串组服务 器都已 被正确识别。为此,请右击网关选择查看"状态(Status)"(见图 44)。

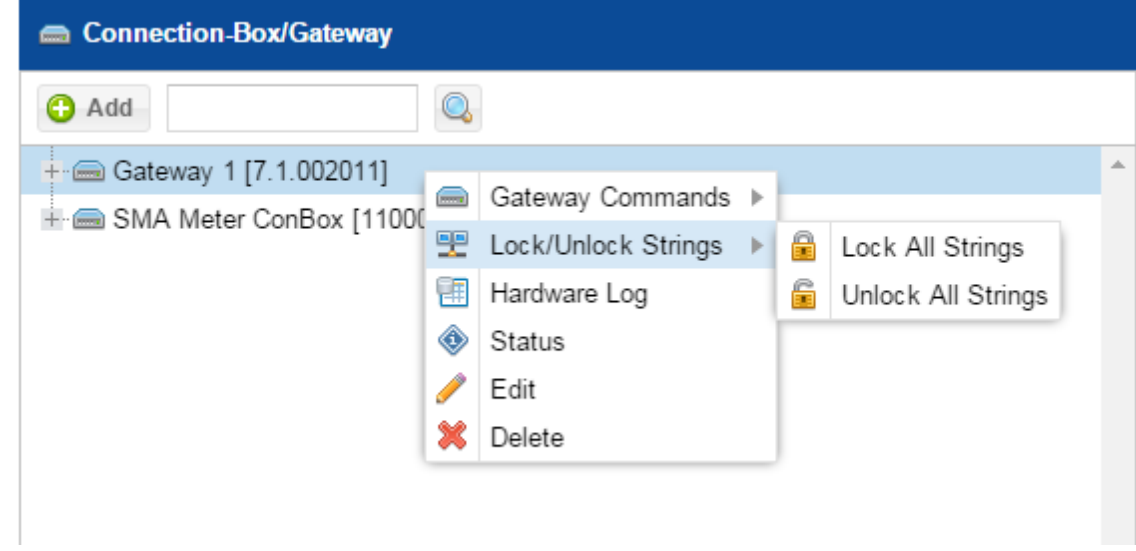

图例 44:网关状态查看

9. 网关数据上传 -> 解析数据 -> 串组-> 设备 此处串组读取器的数目需要正确。

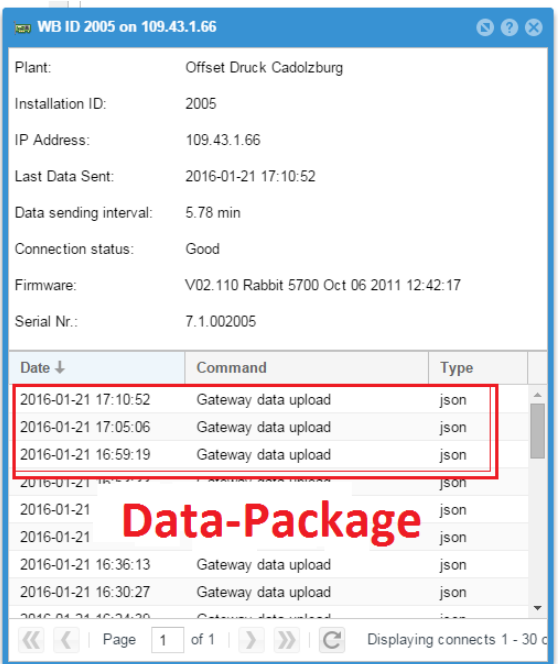

图例 45: 网关状态窗口中的数据包显示;一个数据包包含 4 个小的数据(红框中)

10. 如果显示的数目不正确,请检查电缆是否连接正确。若数目正确,您可以返回硬件窗 口。现 在开始将各个串组读取器依次分配到网关中。因此,请您选中正确的设备拖 入"1string"下 相应的端口中。

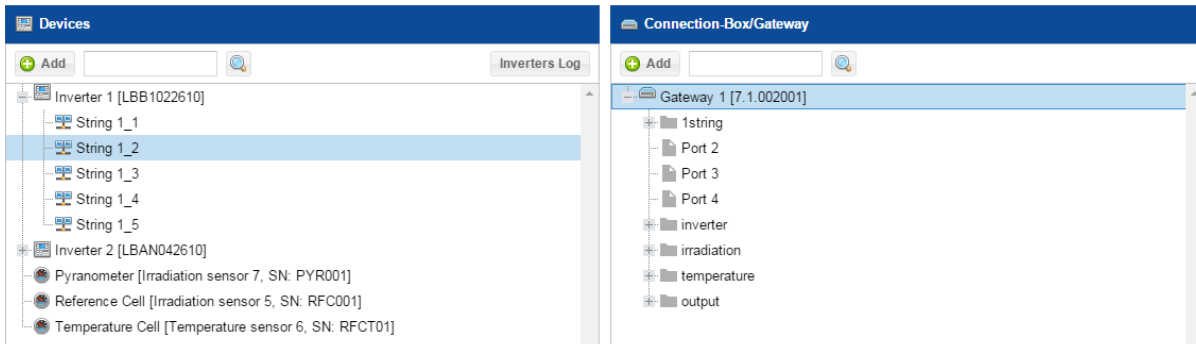

图例 46: 串组读取器与网关分配

11. 此时应该会跳出如图 47 所示的窗口。请您根据您手头的资料,输入正确的串组读取 [器](#page-9-2) [信息。](#page-9-2)

 在"String failure trigger"中输入功率的百分比。如果此串组读取器功率相对小 鱼 电站中其他串组读取器平均功率,则会在门户网上发出"低于极限值"的警告。通 常情况 下此项设置为 80%。

 "Firmware"的版本,与网关相似,可以在串组读取器里的印刷电路板或者带有 序 列号的贴纸上找到。如果您真的找不到"Firmware"版本,您可以在该项填写 0。 请您 以此方式添加所有与网关相连的串组读取器。

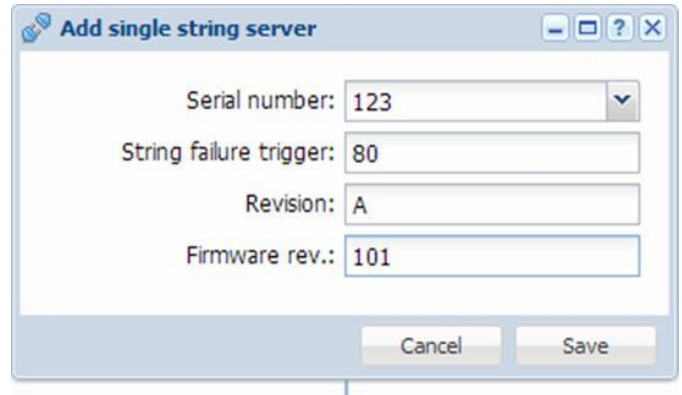

图例 47:添加串组读取器

12. 串组读取器也可以用另一种方式安置,如图 48 所示。

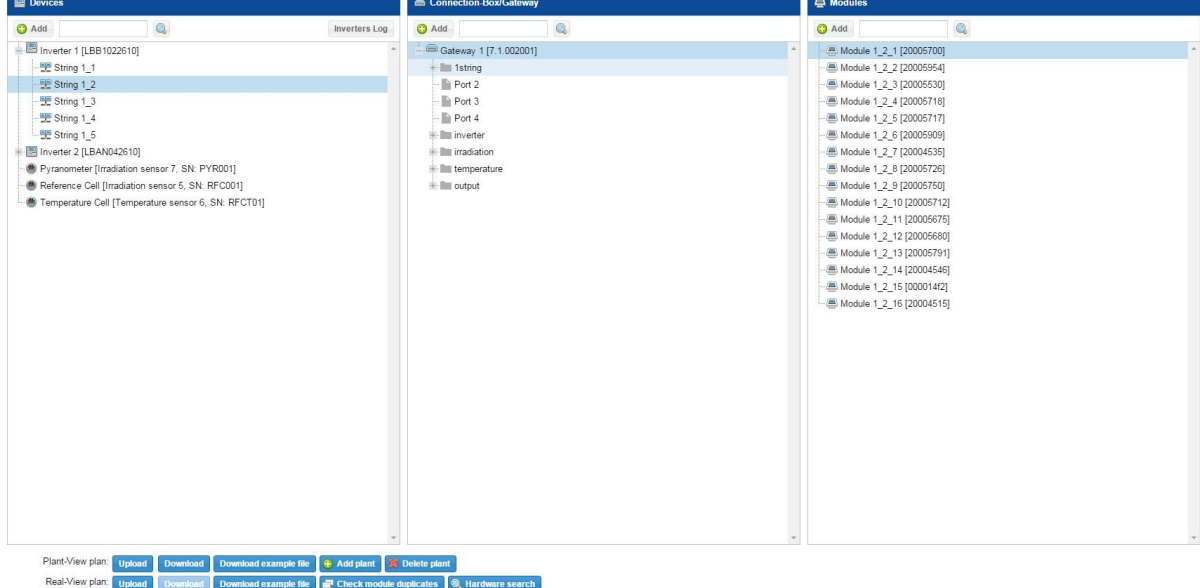

图例 48: 另一种添加串组读取器的方式,通过"硬件板块(Hardware plan)"

Hardware plan Upload Download Download example file

请您在硬件窗口上方点击"上传制图(Upload mapping)"。现在需要上传串组读

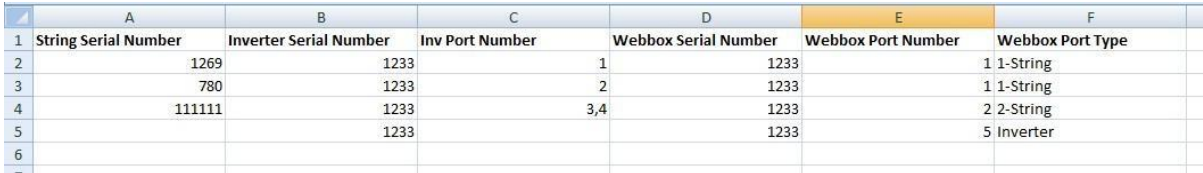

#### 图例 49:使用 Excel 的串组读取器分配表

13. 当分配好所有的串组读取器之后,请等待下一次数据的传输。现在传感器序列号会 在 组件后方的方括号里出现(见图 50)。

请您检查是否所有的传感器都发送了信号,或是否缺少了一块组件。如有疑问,请您 耐心等待几次数据传送。有时候会发生在多个数据传输后,传感器才被正确识别。在 恶劣 的天气下,传感器可能不能正常工作(当电压小于 20V 时,比如大雪覆盖)。

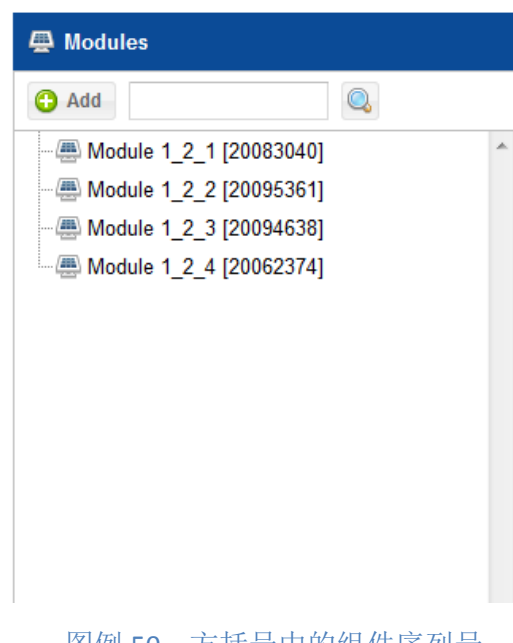

图例 50:方括号中的组件序列号

 当所有的传感器都被辨识出以后,或经过了足够的时间等待后,不再出现变化,则可以进 入到下一步。

14. 现在请您锁定所有串组读取器。这表示如果没有新的传感器被检测到,到目前为止 [已被检测到的传感器序列号必须被保存。](#page-44-0)

这是很有必要的,因为通过反馈信号串组读取器有时会接受到另一个读取器的传感 器信号。

为此,请您右击相关的网关,选择"Lock/Unlock String"-> "Lock All Strings"(见 图 49)。这样此组读取器在"设备(Devices)"一栏中不再显示是红色,而是黑色。 今后您仍可以通过编辑解除锁定。单个串组读取器也可以通过右键选择"编辑 (Edit)",在新打开的窗口"锁定(locked)"打勾处进行锁定和解除锁定的设置。

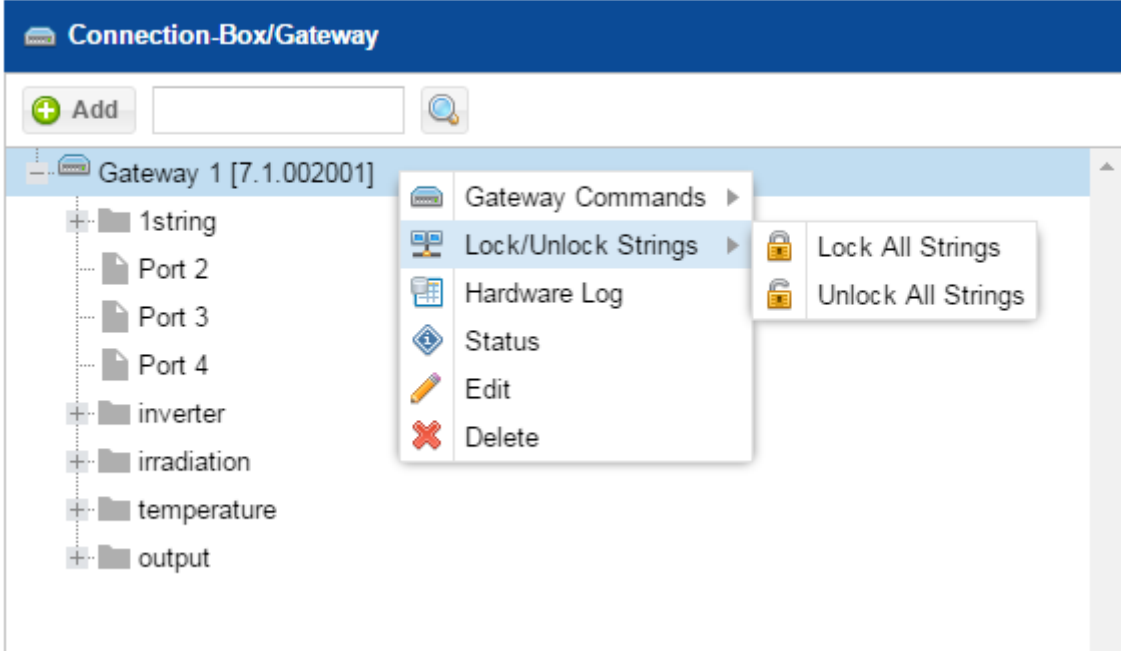

#### 图例 51: 串组读取器的锁定

到此为止电站的集成就完成了。您可以关闭打开的窗口。

- <span id="page-44-0"></span>15. 现在来到左侧菜单选择"电站格局(Plant Configuration[\)"添加更多电站的信息:](http://dict.leo.org/ende/index_de.html%23/search%3Dlatitude%26searchLoc%3D0%26resultOrder%3Dbasic%26multiwordShowSingle%3Don) 电站所在的经纬度( 可通过 Google Earth 定位), 组件倾斜度, 以及组件坐北朝南方向。
- 16. 现在关闭窗口, 打开下拉菜单"监测(Monitoring)", 点击"电站监控(Plants monitoring)"。在打开的右侧窗口中点击"电站视图(Plant View & Layout)"(见 图 38)。

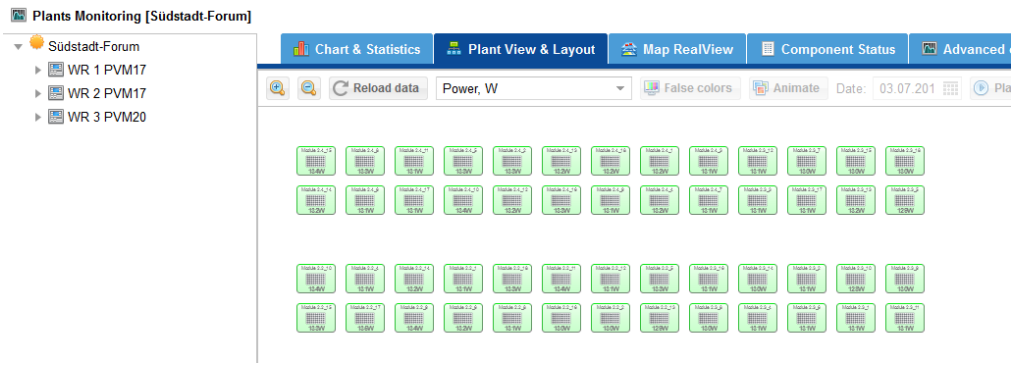

图例 52: 选择"电站视图"

 现在您可以清晰明了地看到所建好的电站,它基于您之前所创建的电站视图 (见 3.5 部分)。

17. 在窗口右上角点击按钮"上传 XLS ([Uplo](#page-45-0)ad XLS)"(见图 53), 在跳出的上传窗口 中选 择您建立的含有电站视图的 Excel 文件,并上传。

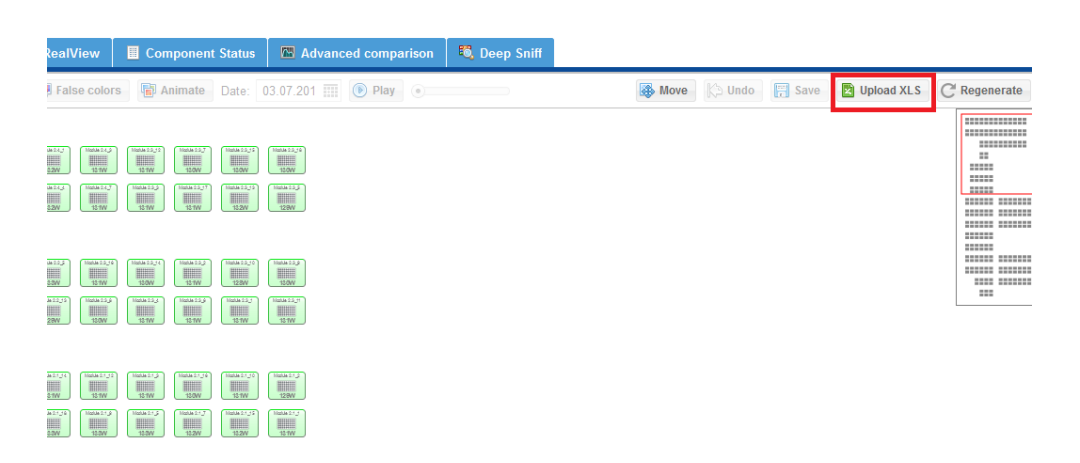

图例 53: 点击"Upload XLS"上传电站视图(红框内)

<span id="page-45-0"></span>其结果应如图 54 所示。

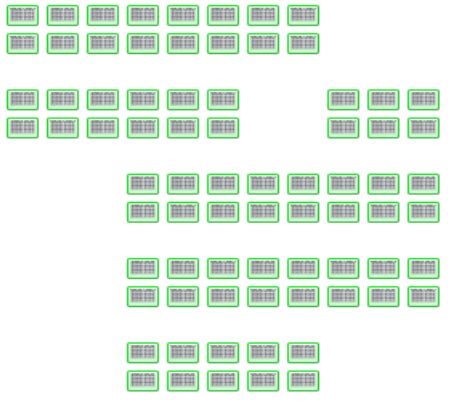

#### 图例 54:电站视图的实例展示

逆变器和环境传感器也需要通过鼠标拖放到网关下的"逆变器"和"辐射"里等,如图 55 所示。

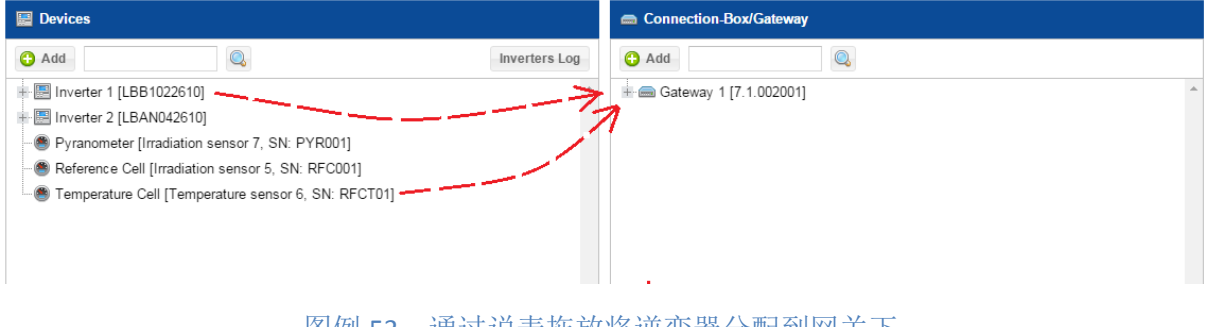

图例 53: 通过说表拖放将逆变器分配到网关下

电站创建就到此完成了。

# <span id="page-46-1"></span><span id="page-46-0"></span>附 录

## A.1 电站基本特性样表

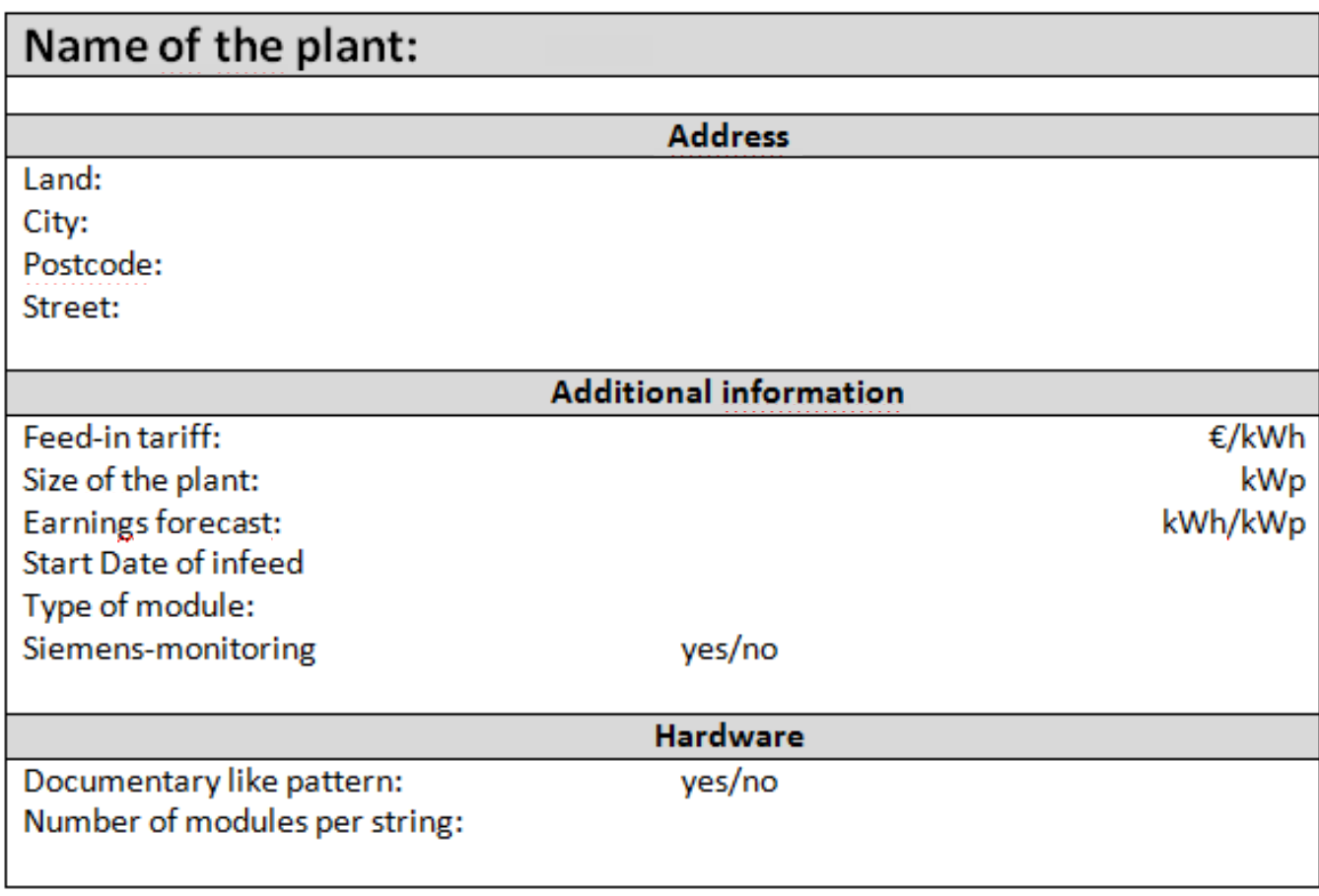

# <span id="page-47-0"></span>**A.2** 串组读取器,网关和逆变器的分配样表

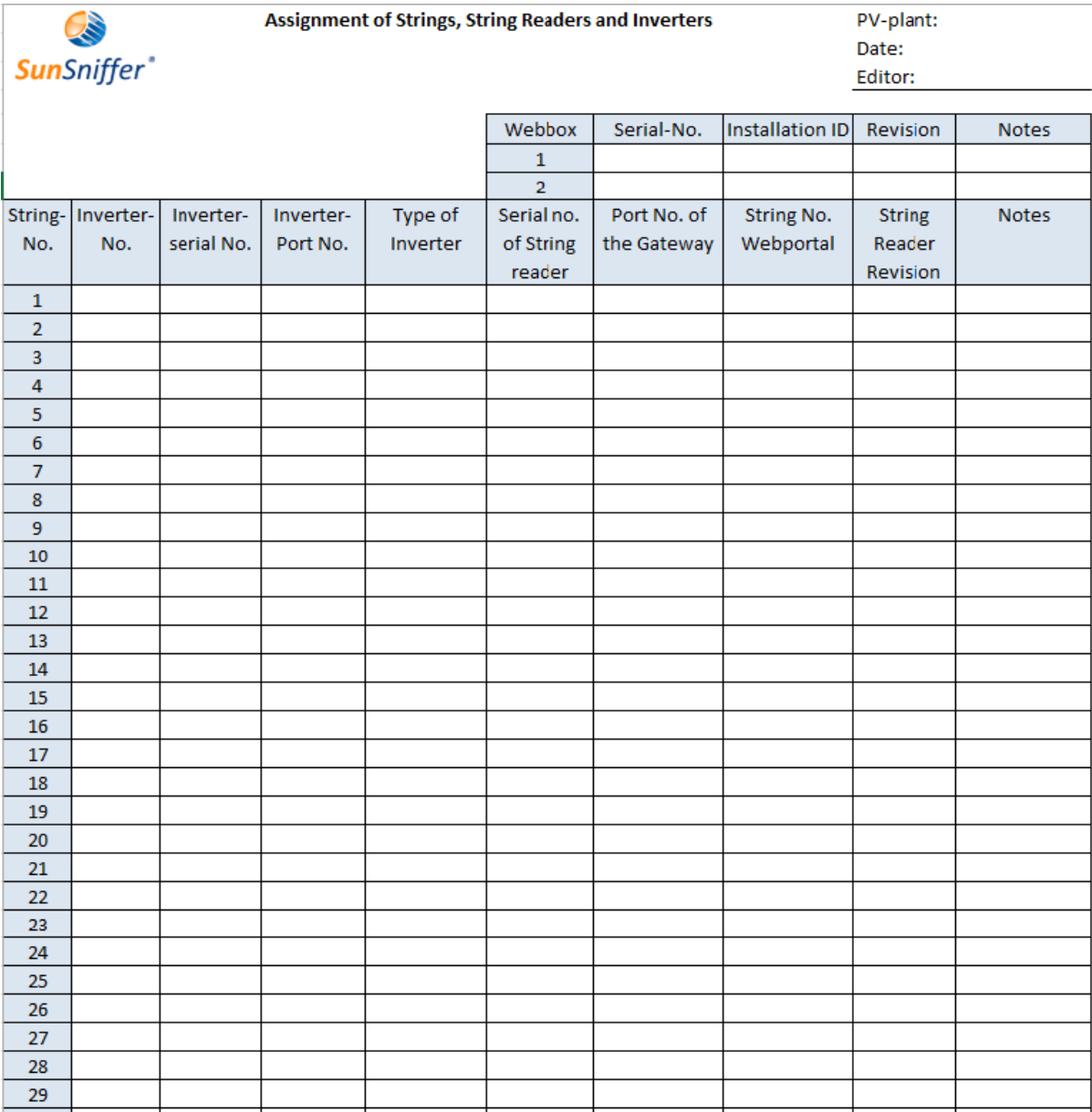

# <span id="page-48-0"></span>**A.3** 条形码页

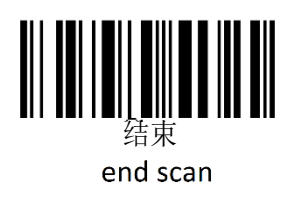

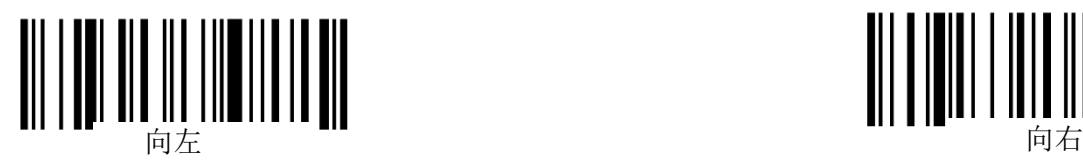

movement direction left

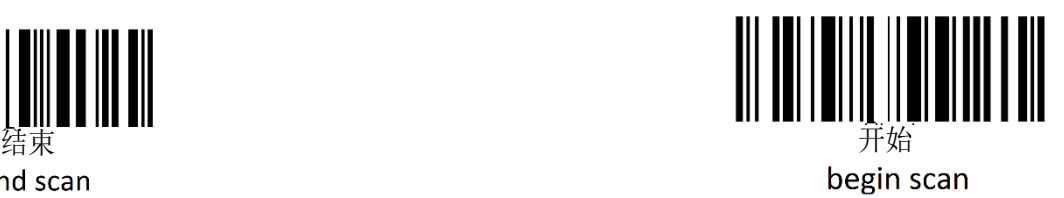

<span id="page-48-1"></span>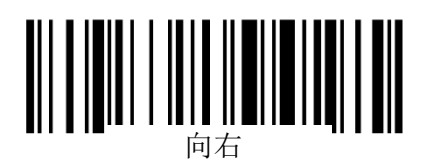

movement direction right

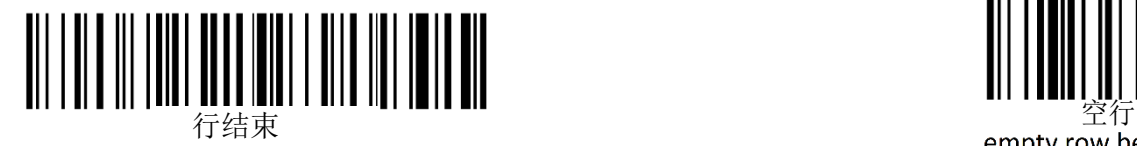

end of row

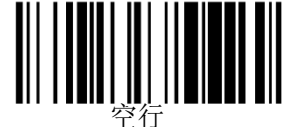

modules

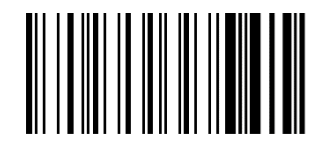

error

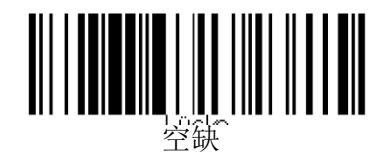

gap between modules

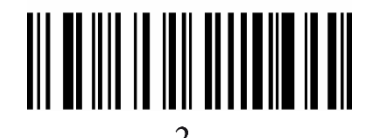

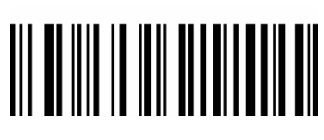

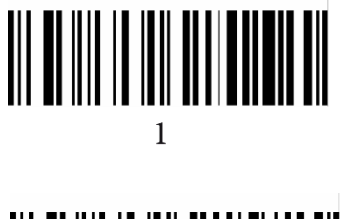

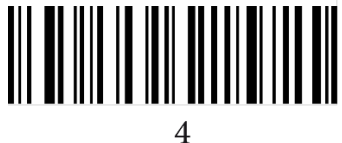

**A.4** 安装过程清单

- □ 在分配表中填入串组读取器(附录 A.2)
- 将串组读取器串入直流电缆中,请注意正负极的正确连接!
- □ 用 RS-485-数据线串联各个串组读取器(最多串联 30个)
- 在分配表中填入网关
- □ 用 RS-485-数据线连接串组读取器与网关
- 口 通过以太网传输线将网关接入互联网

#### <span id="page-49-0"></span>**A.5**安装完成后检查工作清单

- 启动网关的供电电源
- 登录网关图形用户界面进行网关配置
- 登录门户网检查网关是否在成功传输数据
- 检查门户网站中的数据传输状况:
	- 串组读取器个数
	- 串组读取器的电压等测量数据
	- 串组读取器是否有接收到来自传感器的数据

## <span id="page-49-1"></span>**A.6** 联系方式

如有问题或不清楚的地方请您与我们团队联系。联系地址如下:

## **SunSniffer GmbH & Co. KG** Ludwig-Feuerbach-Straße 69 90489 Nürnberg Telefon: +49 (0) 911.993.992.0 [www.sunsniffer.de](http://www.sunsniffer.de/) E-Mail: [info@sunsniffer.de](mailto:info@sunsniffer.de)